# DIGITAL FLEET

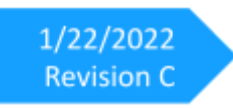

## **Driver App Electronic Logging Device Feature**

Digitrack Version 8.5 User Manual

## **DF+ ELD**

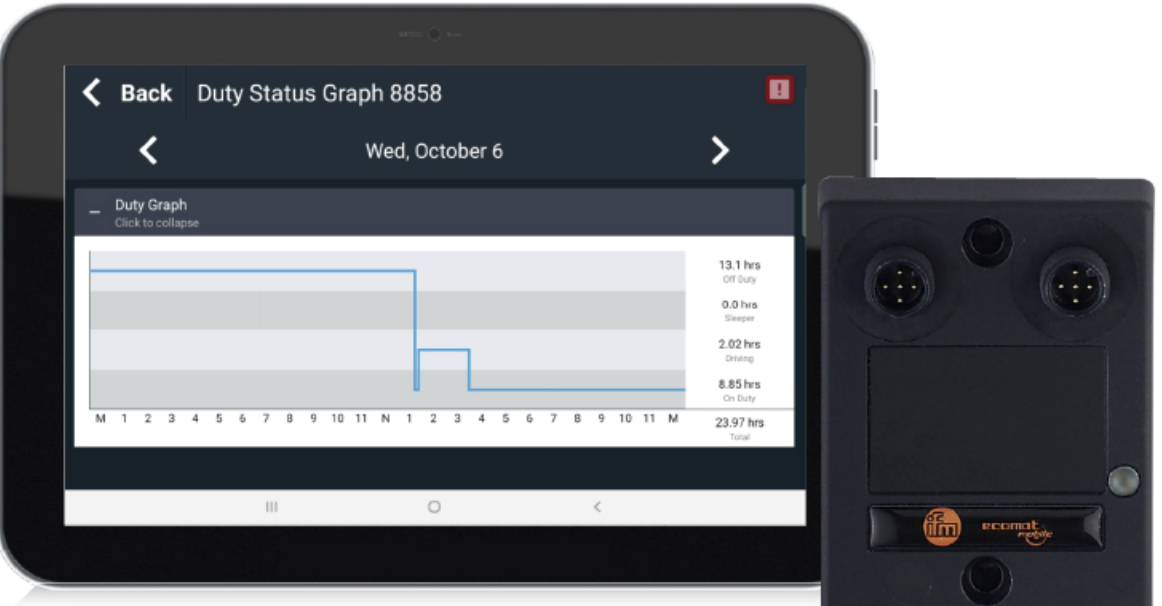

## **Contents**

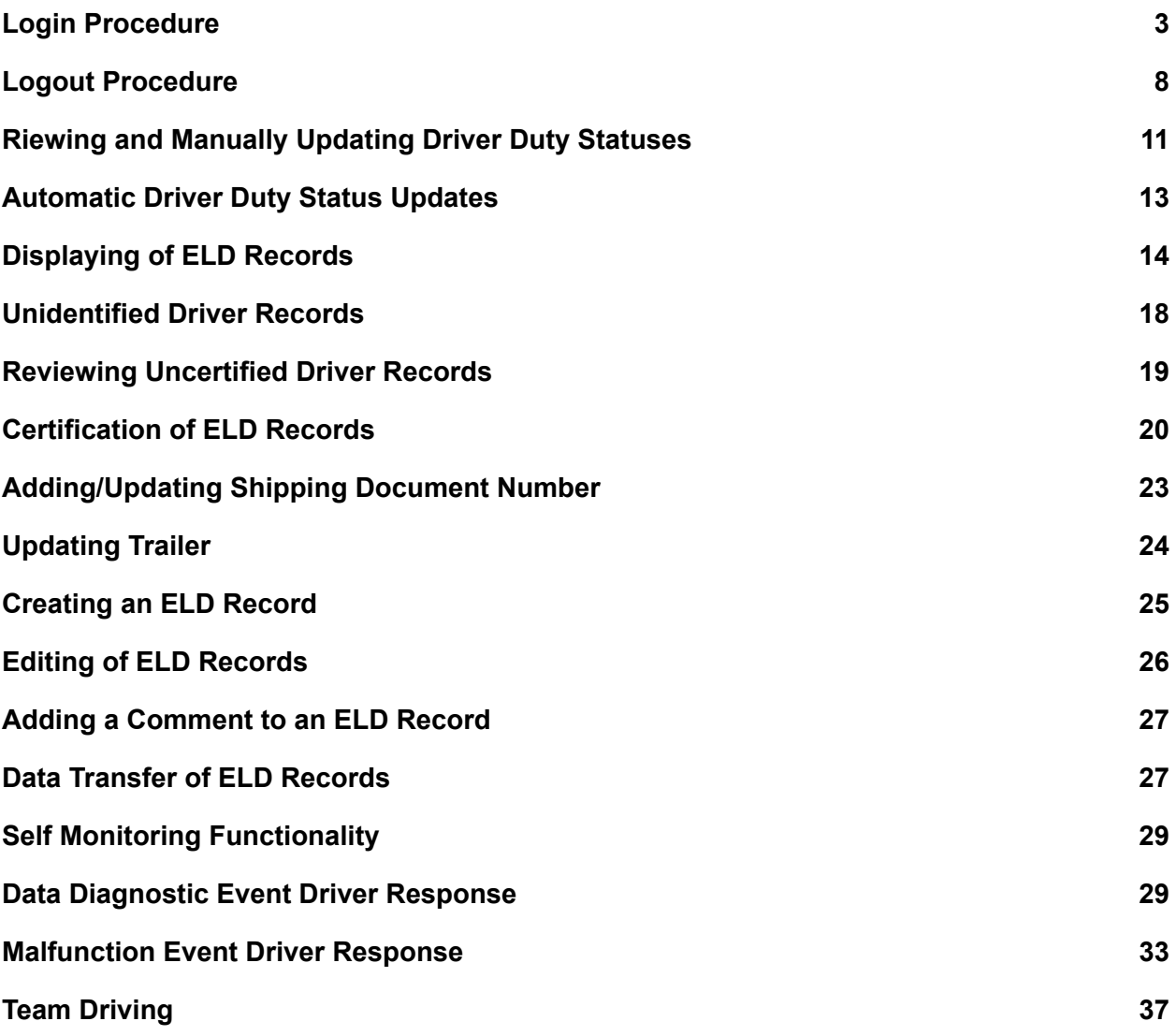

## <span id="page-2-0"></span>**Login Procedure**

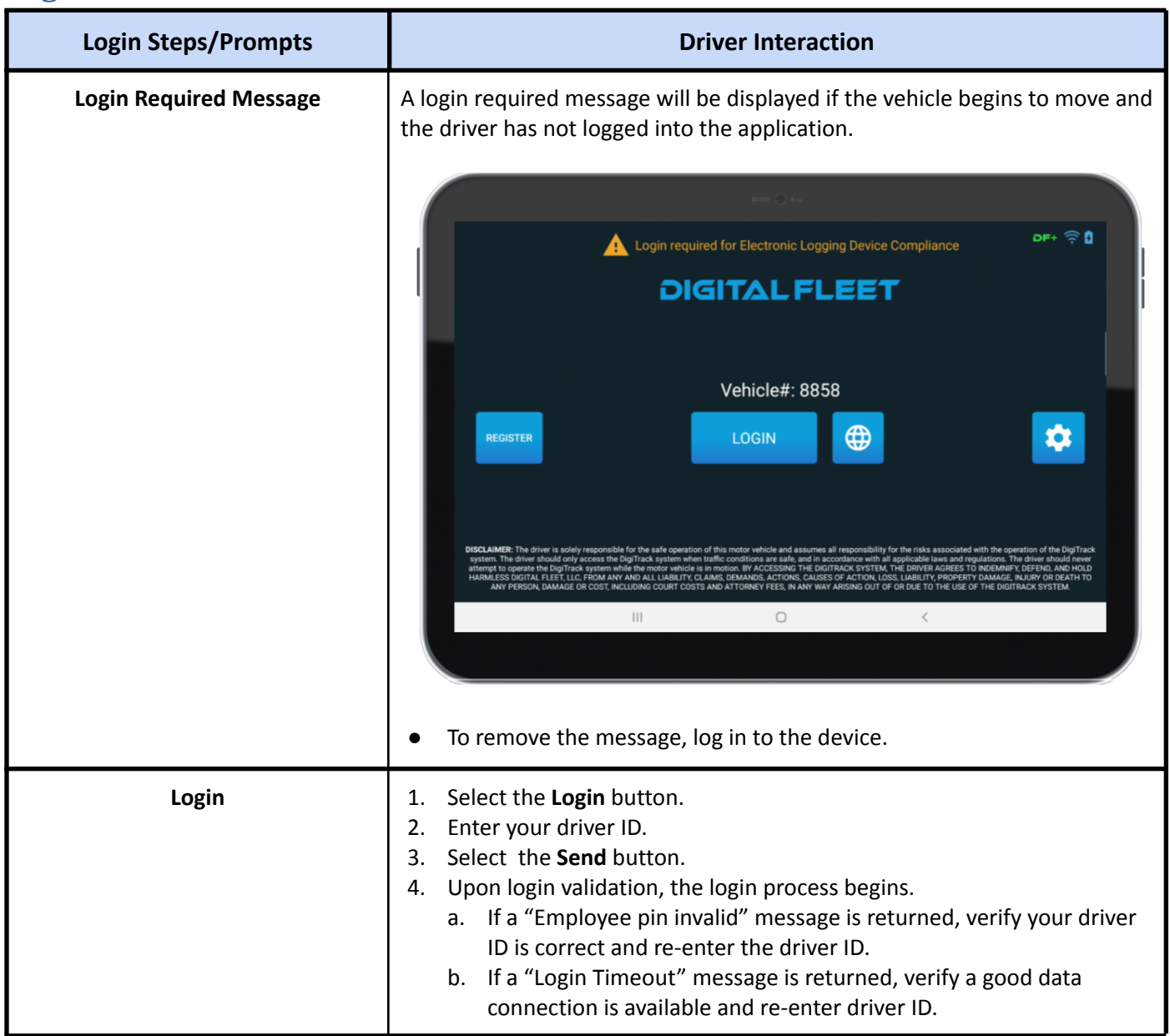

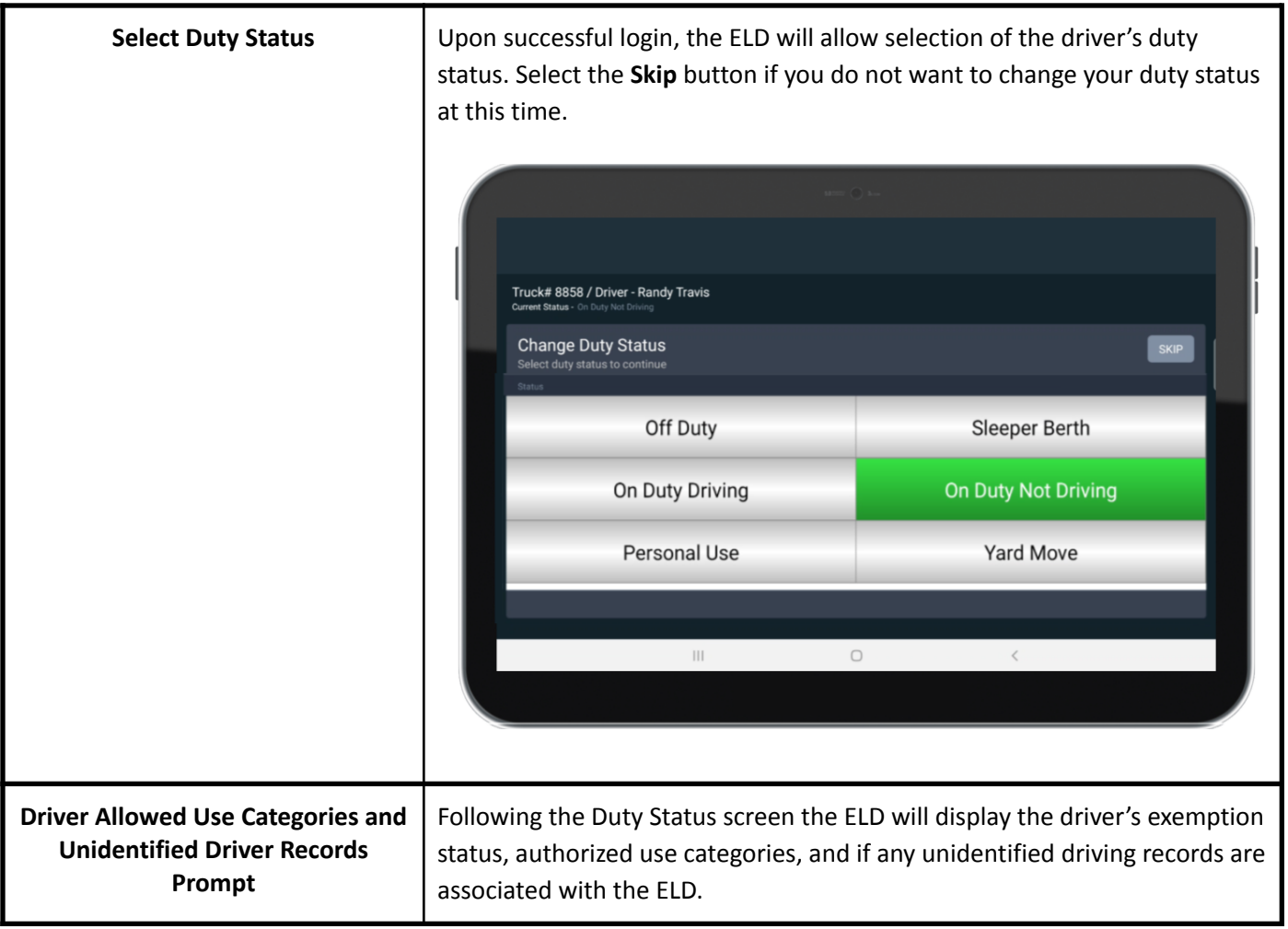

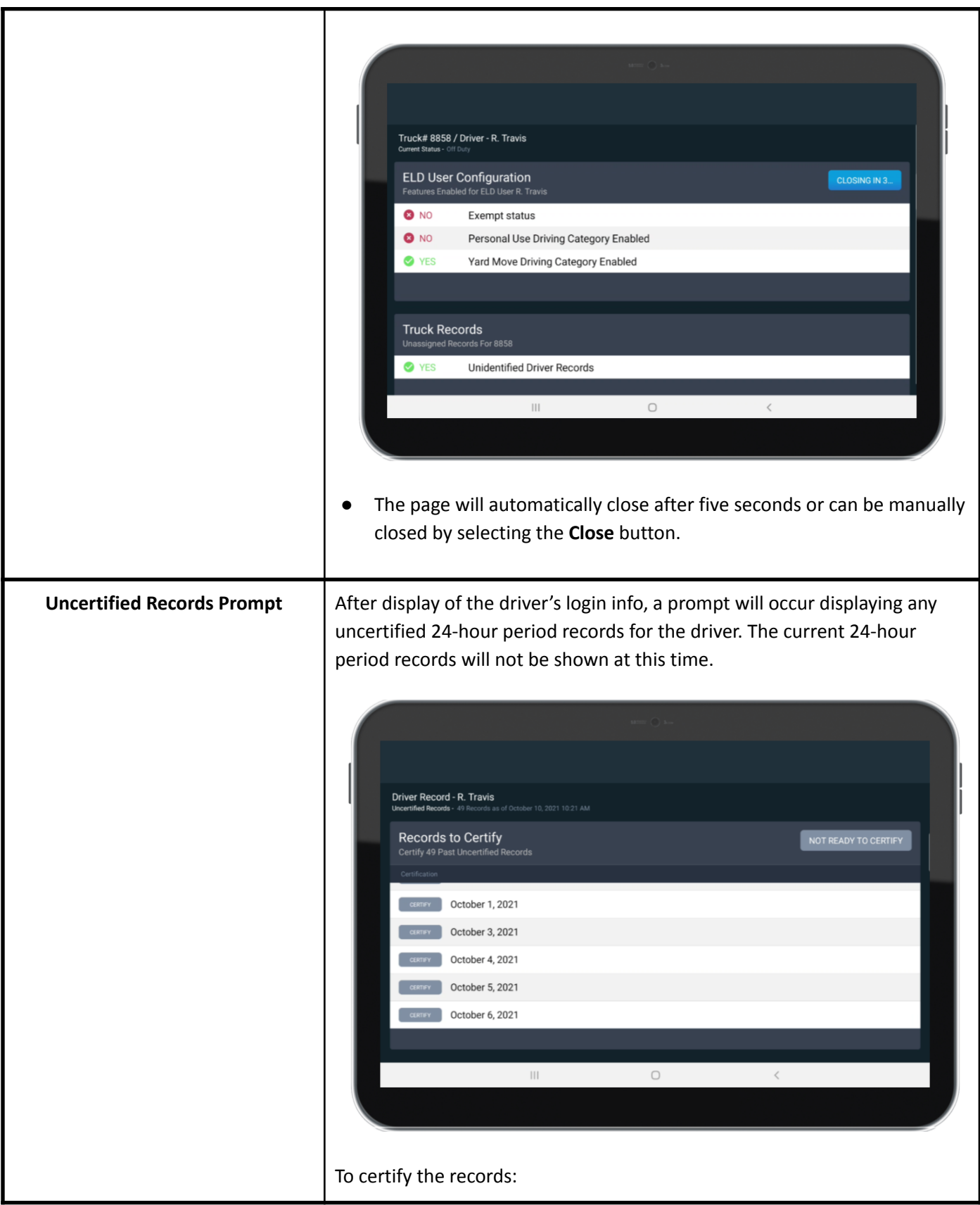

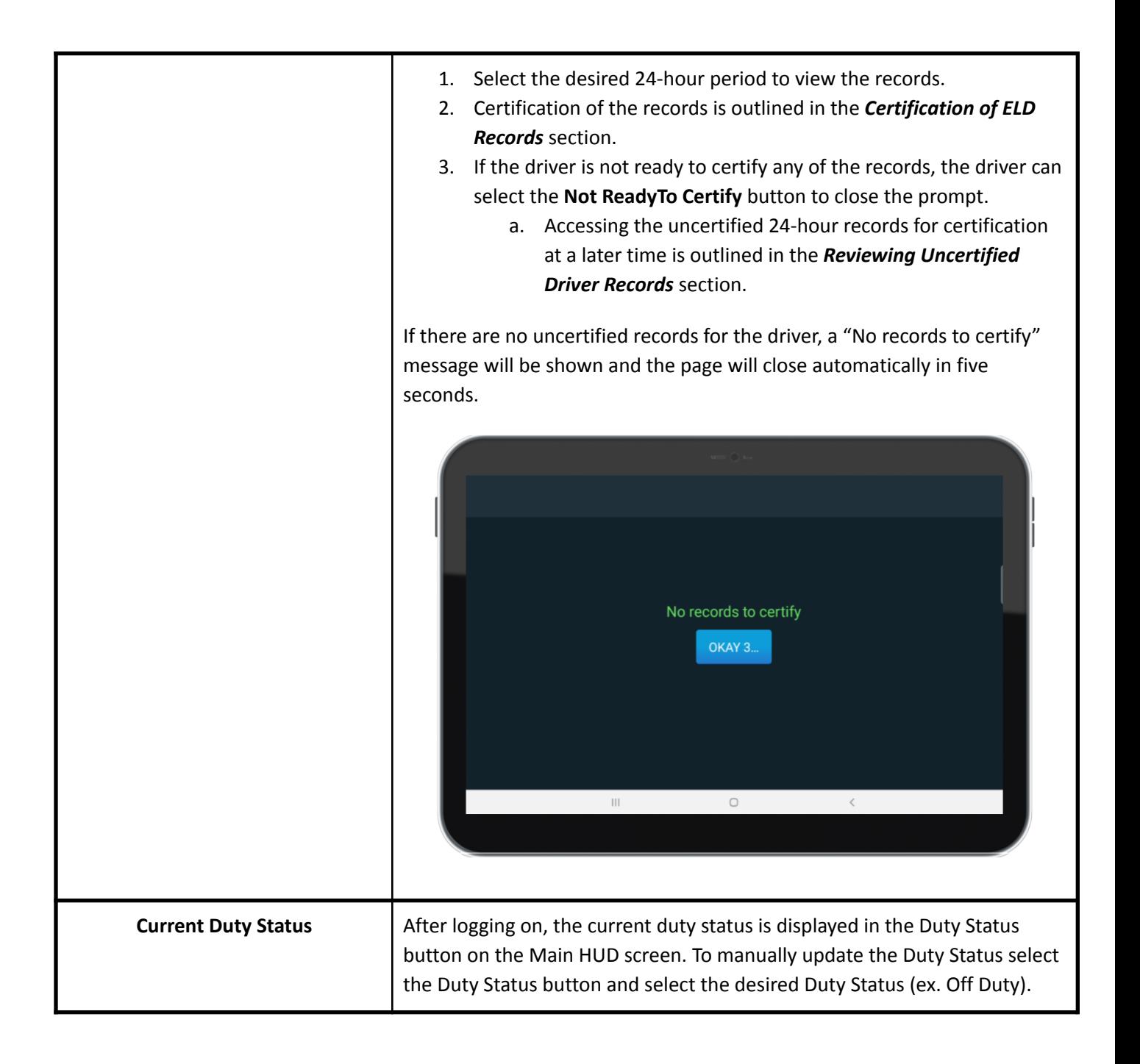

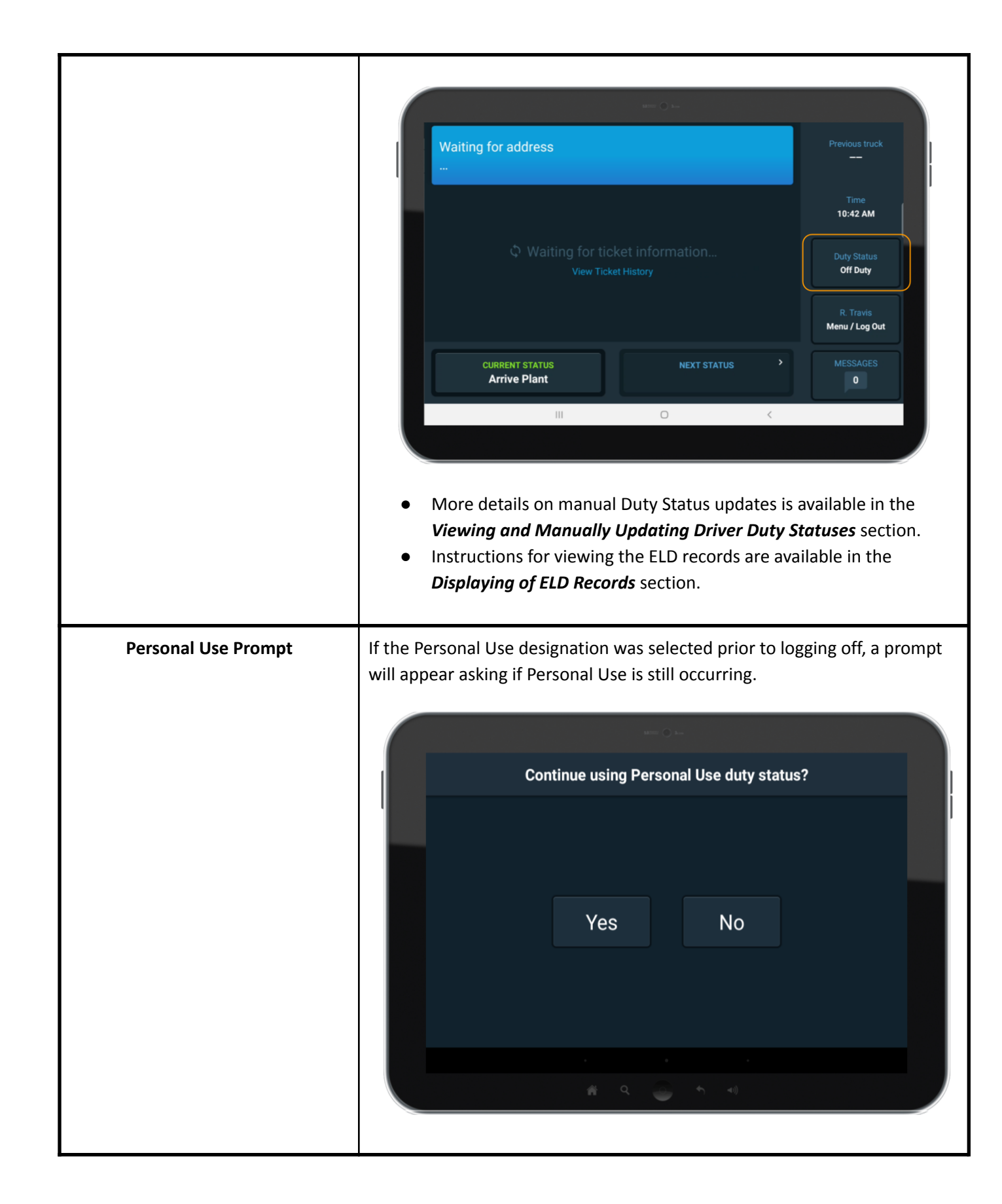

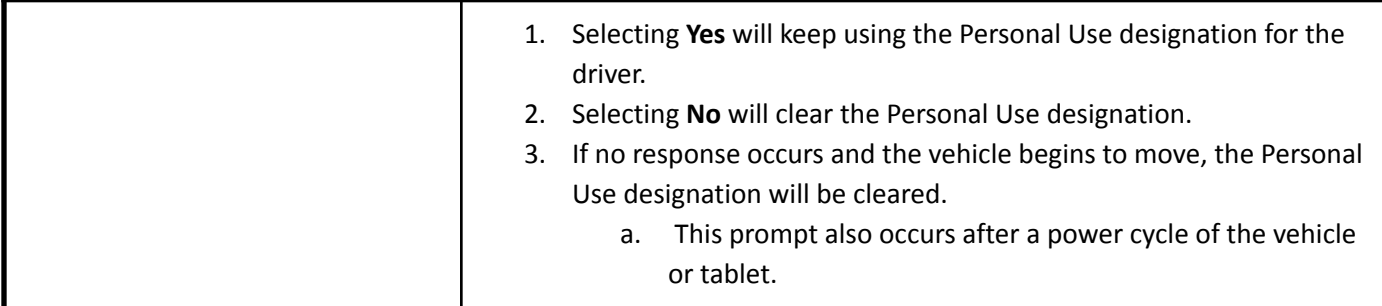

## <span id="page-7-0"></span>**Logout Procedure**

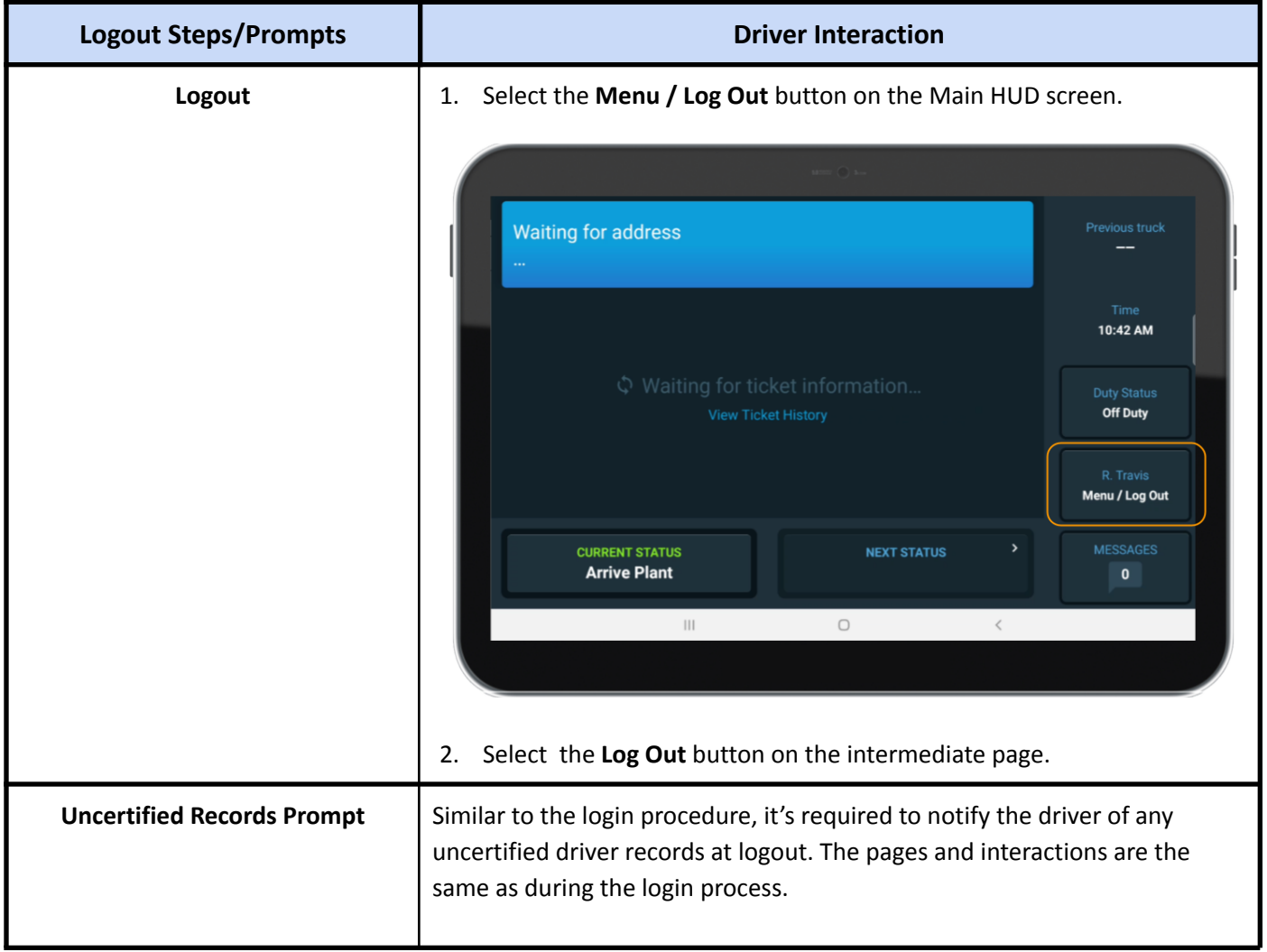

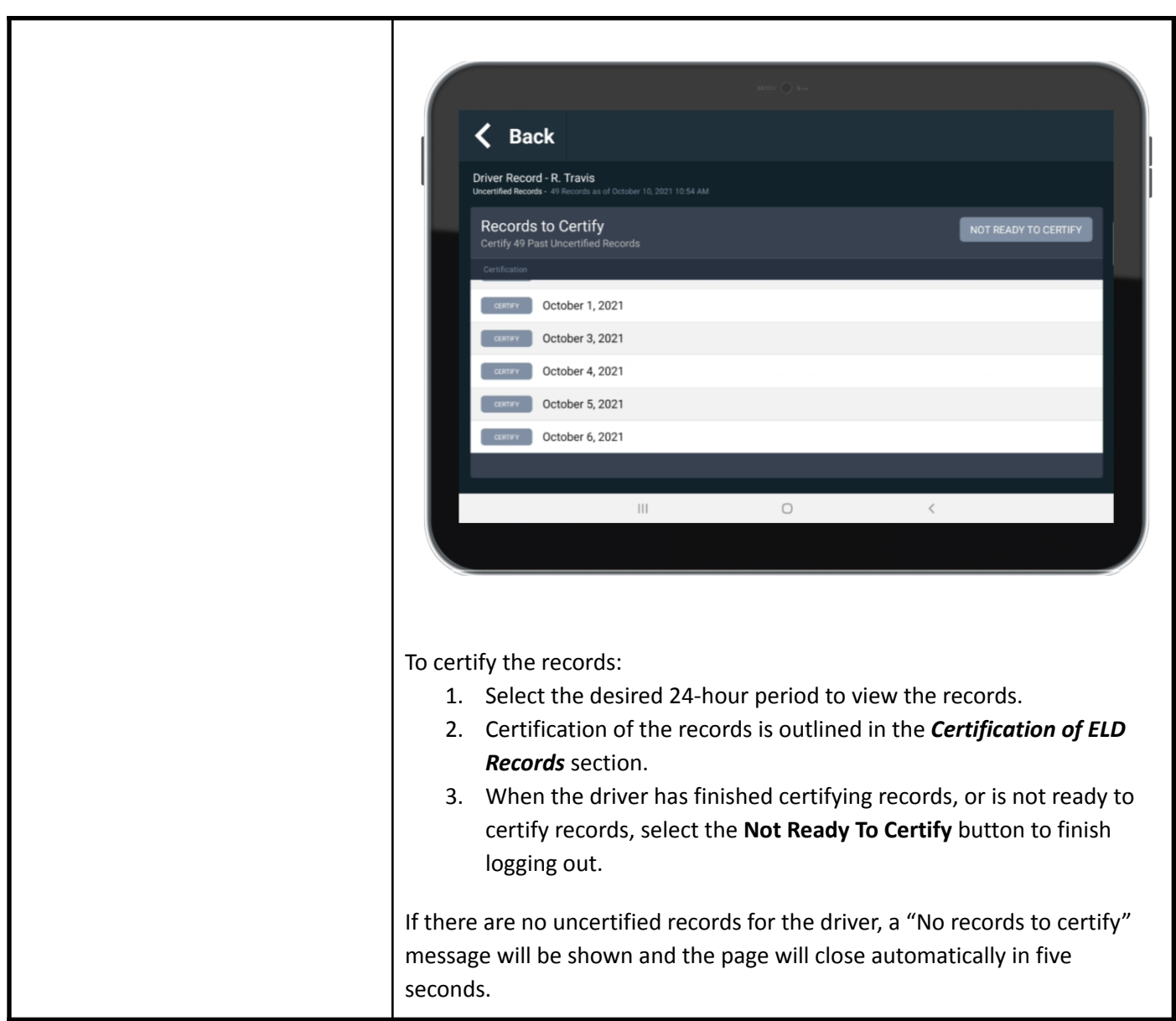

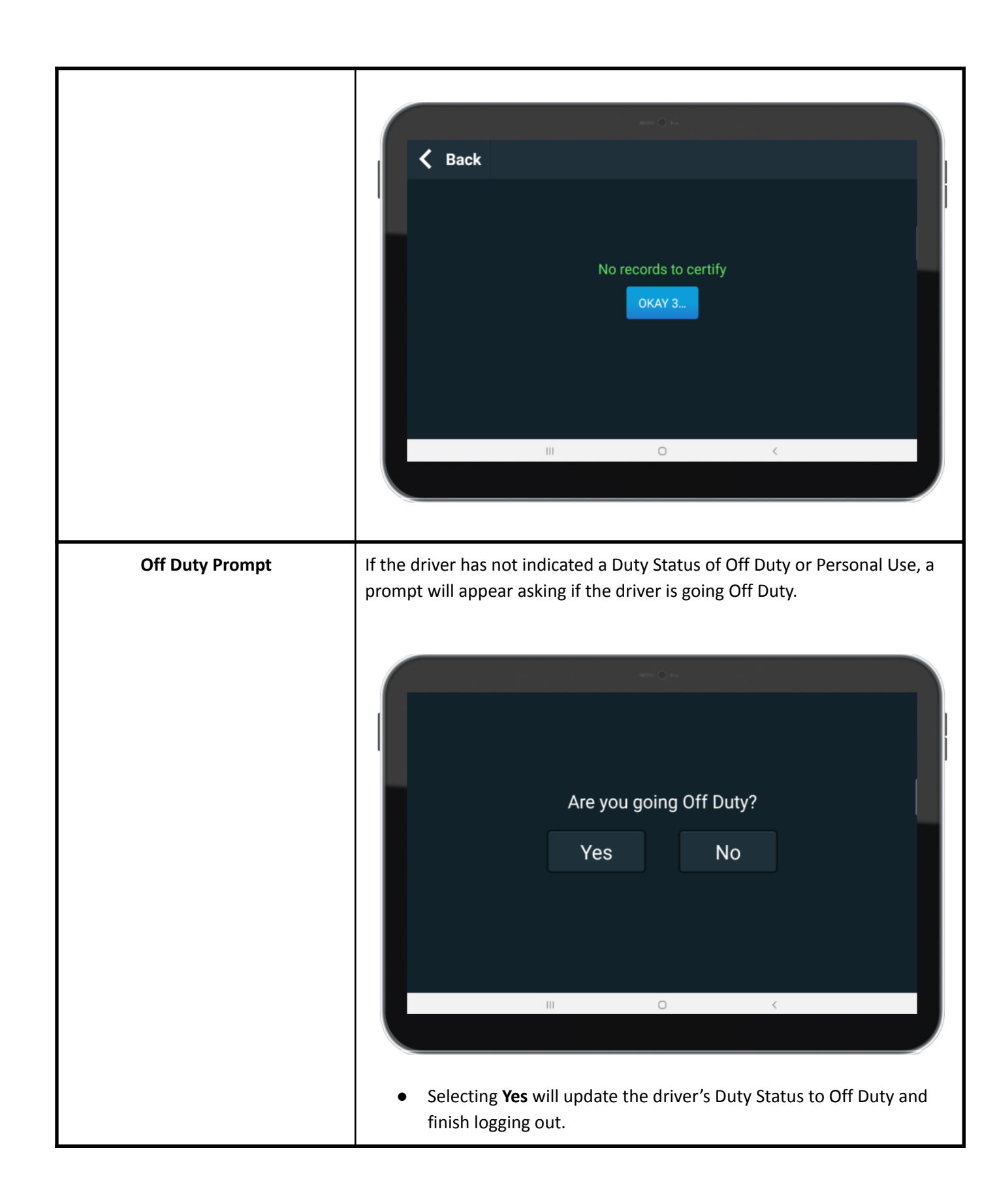

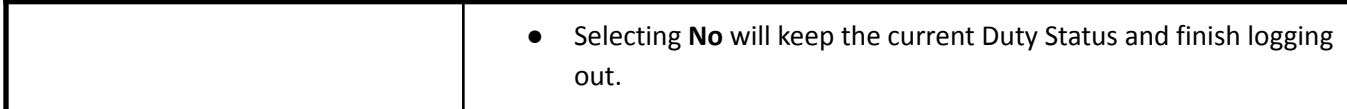

## <span id="page-10-0"></span>**Riewing and Manually Updating Driver Duty Statuses**

On the Main HUD screen the **Duty Status** button shows the driver's current Duty Status.

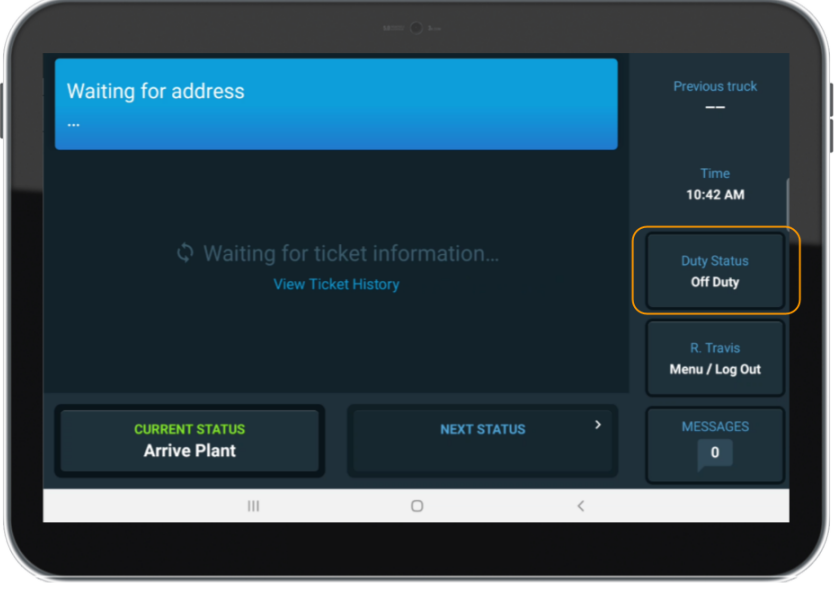

When the vehicle is stopped, selecting the **Duty Status** button allows for manual updating of the driver's Duty Status. After login, the driver must manually select the driver's current Duty Status (ex. On Duty Not Driving) if it is different from the last selected Duty Status.

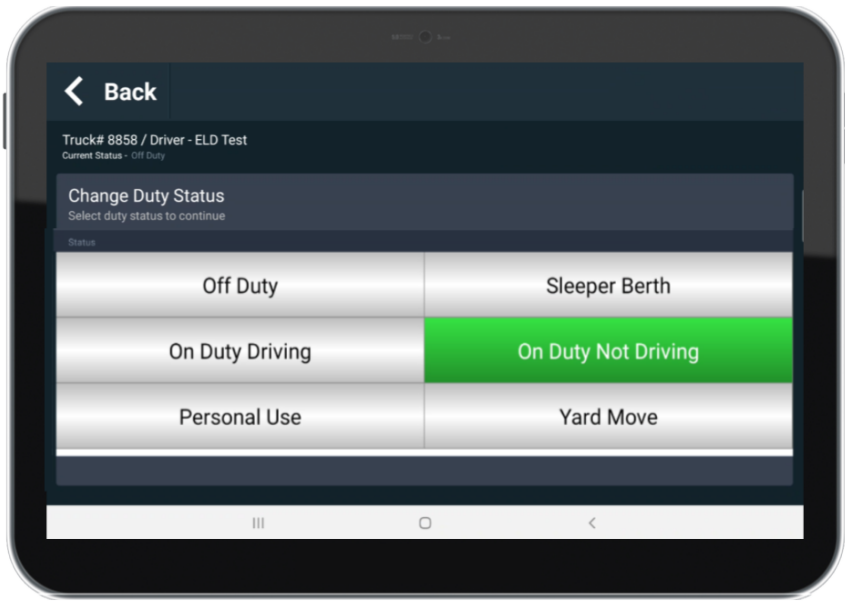

If available for the driver, selection of the Personal Use and/or Yard Move designations will also be available in the Duty Status list.

The selection of the Personal Use or Yard Move designations require a reason for the selection. When either are selected, an input page will open. The driver must enter a reason between 4 and 60 characters. If the driver does not enter a reason, the designation will not be selected.

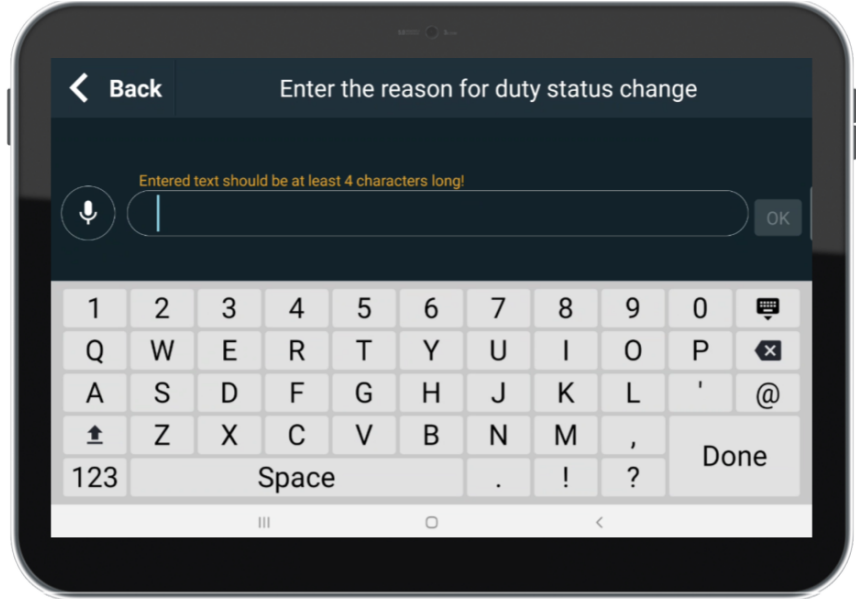

If the Personal Use or Yard Move designation was incorrectly selected, select the **Back** button in the top left corner of the page.

When the driver is going Off Duty, it is important to manually update the Duty Status to Off Duty prior to logging off. If the driver does not properly switch the Duty Status to Off Duty, the driver's hours will show as On Duty Not Driving after 5 minutes of the vehicle being stopped. This will result in incorrect driver hours that may impact the driver's available drive time.

## <span id="page-12-0"></span>**Automatic Driver Duty Status Updates**

The following criteria are the only allowed conditions that will trigger automatic updating of the driver's Duty Status. All other updates of the driver's Duty Status must be manually selected by the driver.

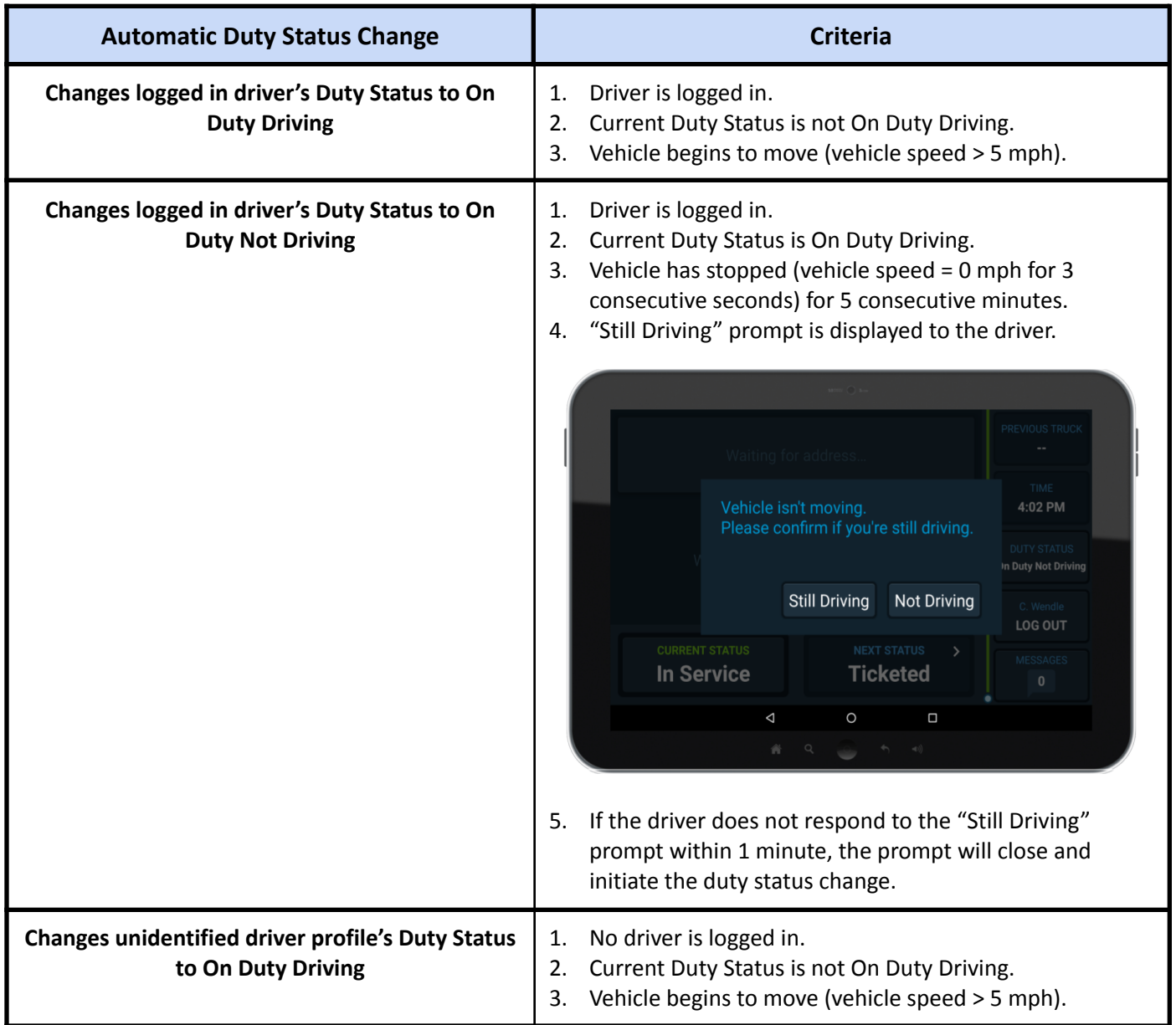

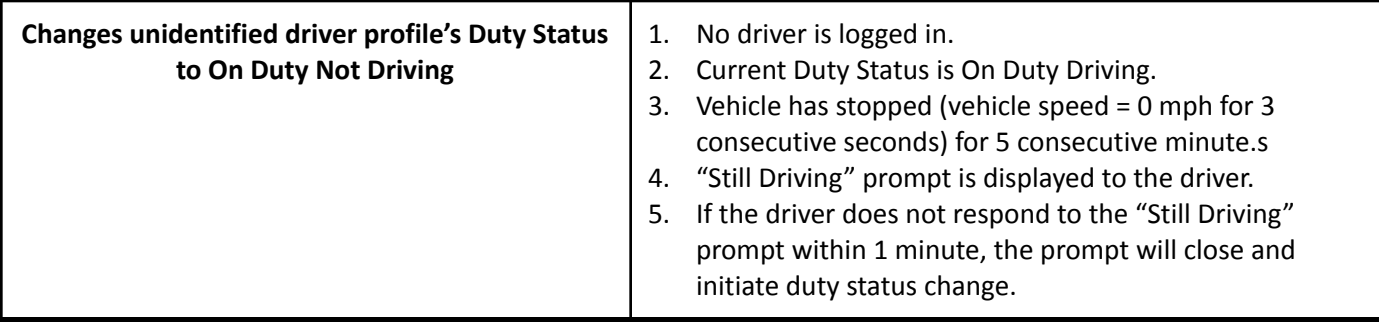

## **Interacting with "Still Driving" prompt**

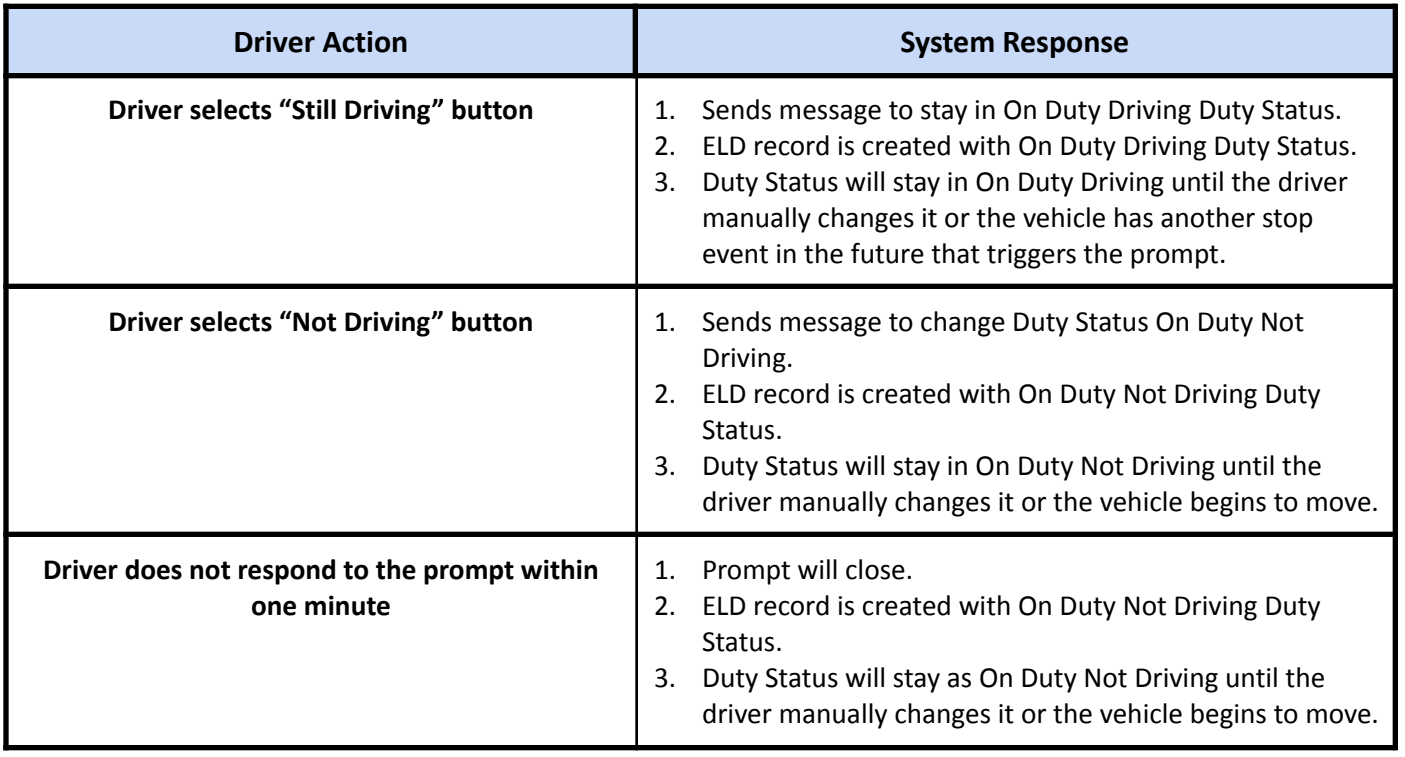

## <span id="page-13-0"></span>**Displaying of ELD Records**

Access the *ELD* page from the *Main* page by selecting the **Menu / Log Out** button and selecting the **ELD** button on the menu page.

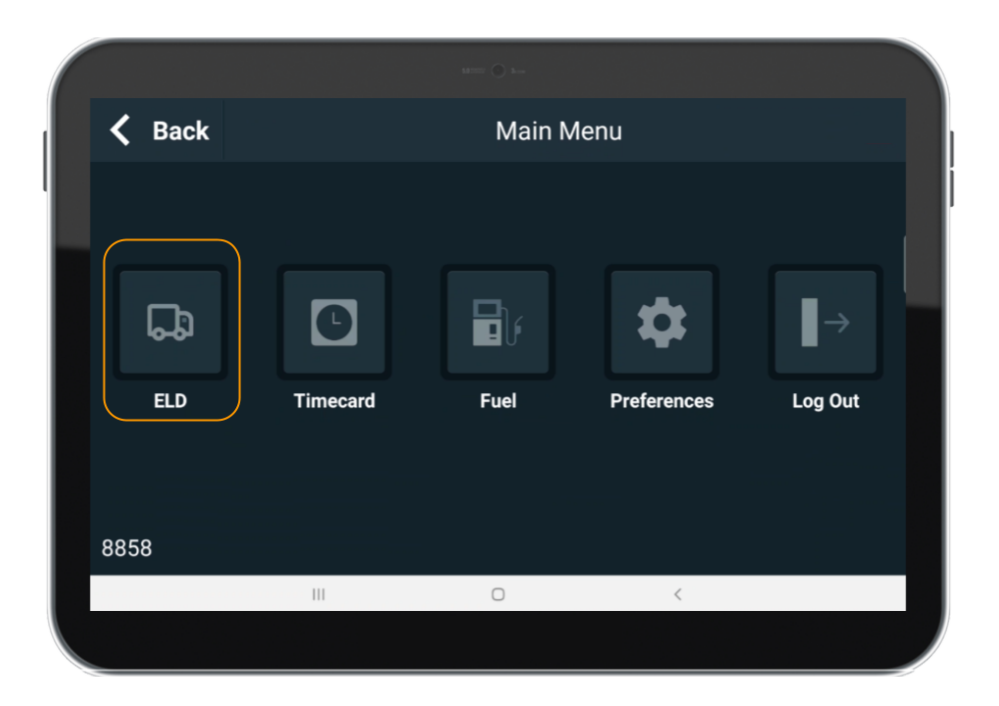

The Overview screen provides access to update the shipping document #, trailer, and log in a co-driver. It also gives access to the driver records, ability to transfer records to the FMCSA and review records to be certified or claimed.

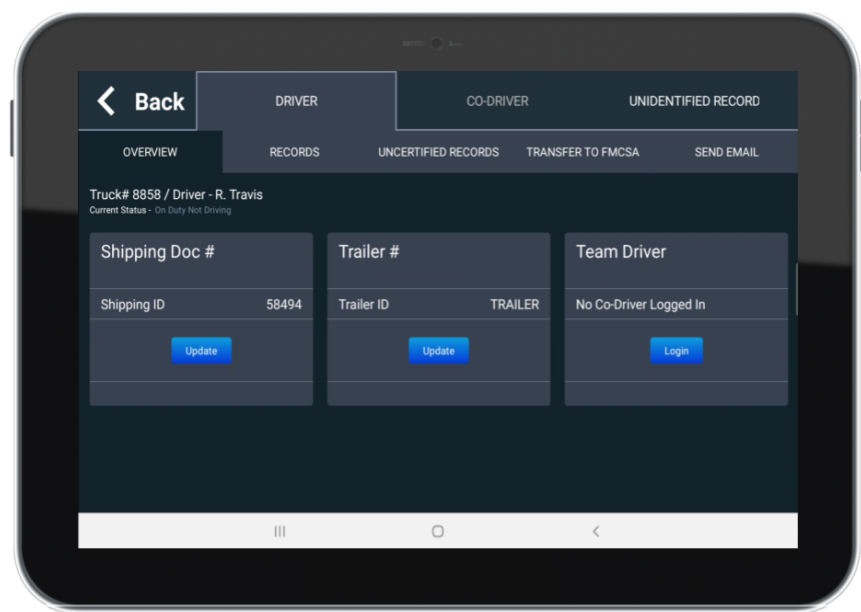

Select the **Records** button to view or display to an enforcement agent the driver information for the current 24-hour period and the previous seven days.

#### **Header**

The header section displays a collection of driver, vehicle, motor carrier, and ELD provider information required to be displayed at the request of an enforcement agent during a roadside inspection. This information includes:

*Driver Information*: Driver Name, Driver ID, Driver License Number, Driver License State, Co-Driver, Co-Driver ID, Exempt Driver Status

*Vehicle Information*: Truck Tractor ID, Truck Tractor VIN, Trailer ID, Current Odometer, Current Engine Hours, Current Location

*Motor Carrier Information*: Carrier, US DOT #, Shipping ID, 24-Hour Period Starting Time

*ELD Information*: ELD ID, ELD Provider, Unidentified Driving Records, Malfunction Indicators, Data Diagnostic Status

Select the **<** and **>** buttons to scroll between days.

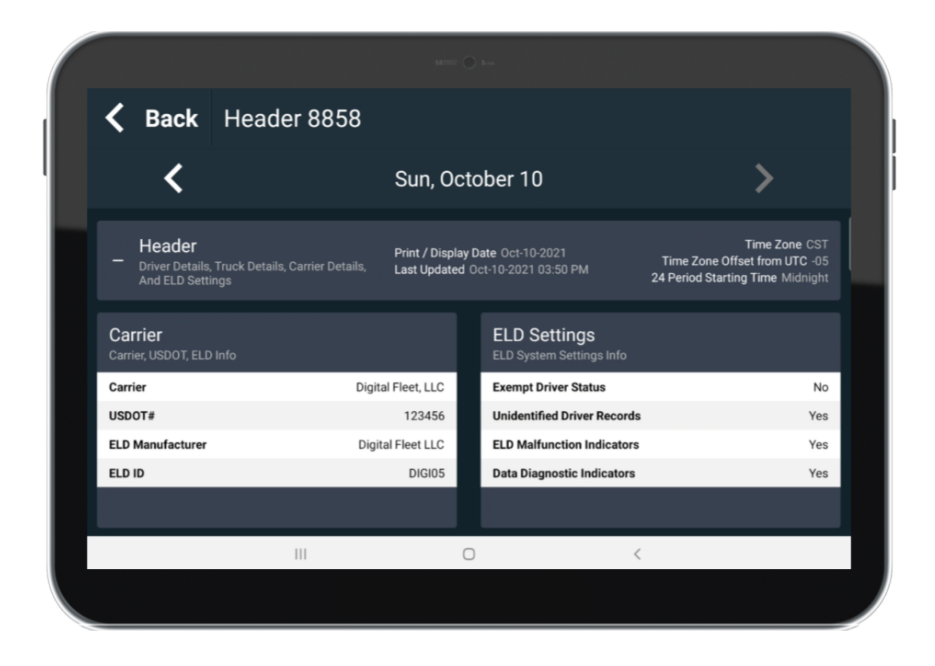

#### **Duty Graph**

The Duty Graph displays the required graphical display of each Duty Status change for the displayed 24-hour period with a running time total for each. All Personal Use and Yard Move designations are shown as a dashed line with a PC or YM abbreviation. Select the **<** and **>** buttons to scroll between days.

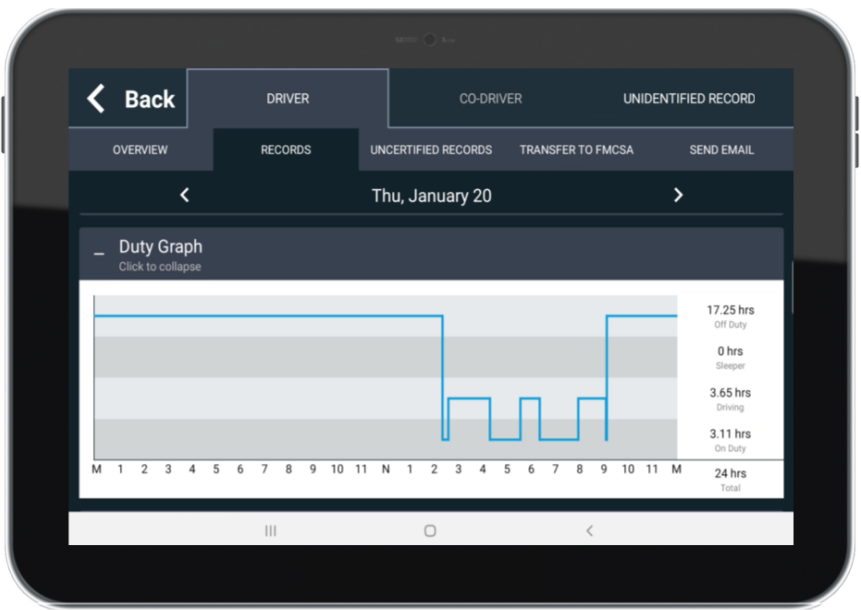

## **ELD Records**

The ELD Records show each recorded ELD event for the driver. Select the **<** and **>** buttons to scroll between days.

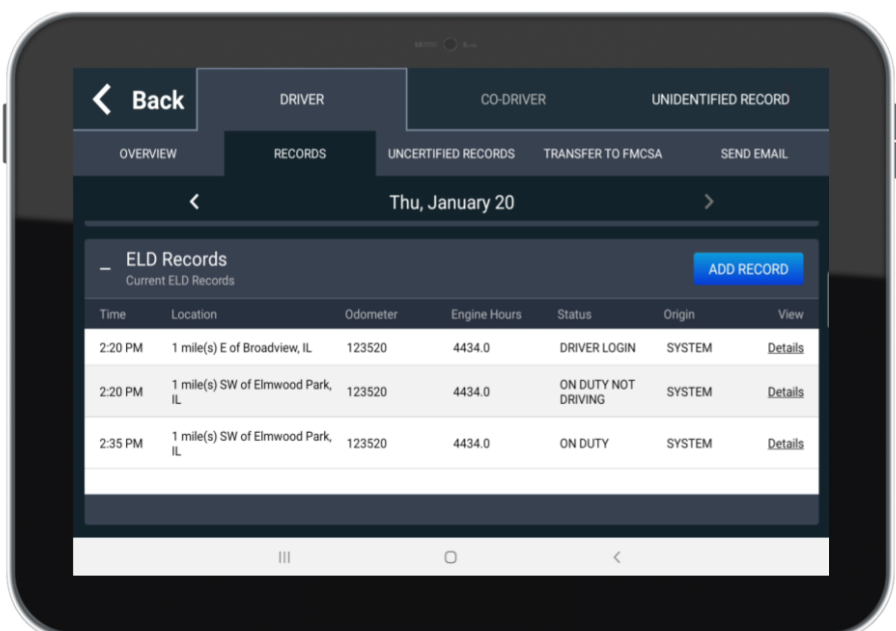

Within the *ELD Record***s** section, it is also possible to edit and create ELD records. For further details, proceed to the *Editing of ELD Records* and *Creating an ELD Record* sections.

## <span id="page-17-0"></span>**Unidentified Driver Records**

#### **Viewing Unidentified Driver Records**

Within the *ELD* section, select the **Unidentified Records** button to view any unidentified driver records for the truck.

Selecting the **Unidentified Records** button will open the *Unidentified Driver Records* page. The driver should review unidentified records for each day to claim relevant records.

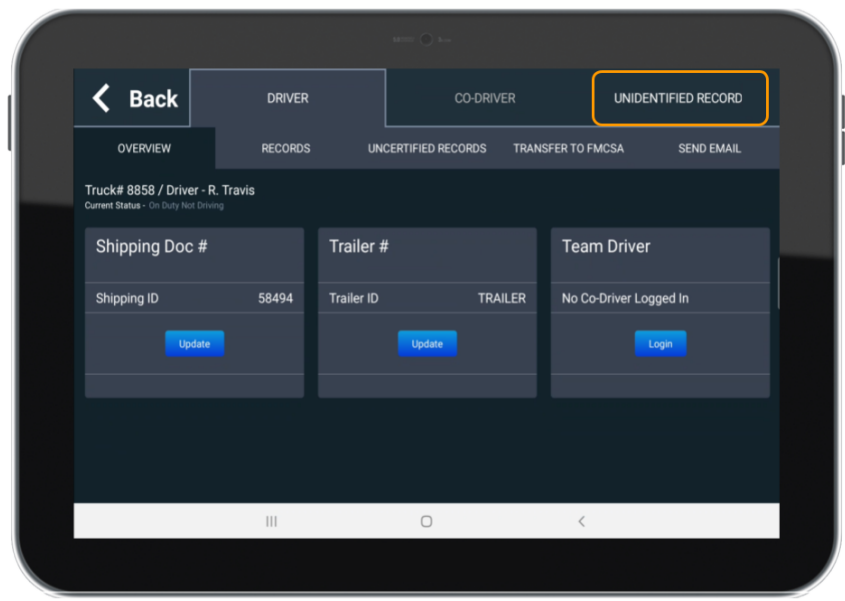

#### **Claiming of Unidentified Driver Records**

To claim one or more records, select the desired record or records. When a record is selected, a blue outline will appear around the record and the **Claim** button will become visible. Select the **Claim** button in the top right corner of the page to claim the record for yourself. When the claiming process is complete, the records will be removed from the Unidentified Driver Records and added to the driver records.

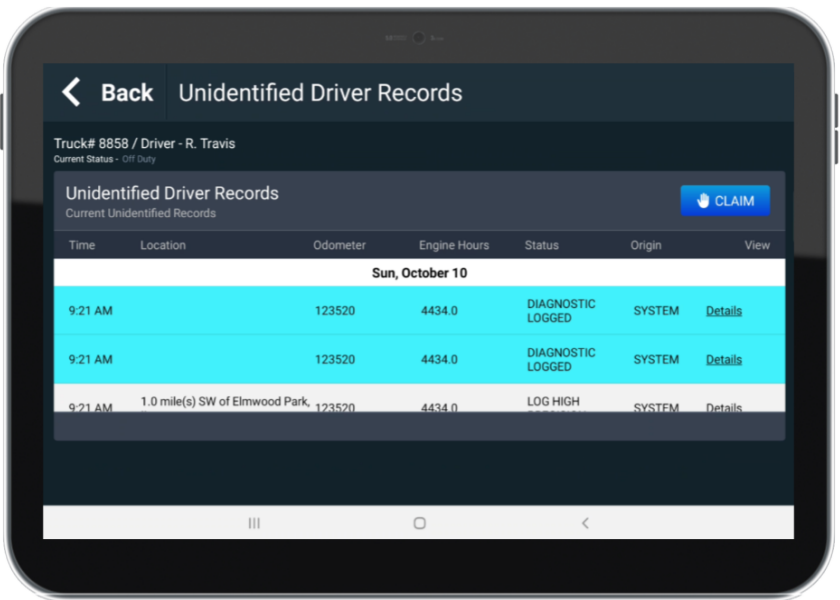

## <span id="page-18-0"></span>**Reviewing Uncertified Driver Records**

Access the *ELD* page from the *Main* page by selecting the **Menu / Log Out** button and selecting the **ELD** button on the menu page.

Select the **Uncertified Records** button to review and accept the driver's uncertified 24-hour period records.

The *Uncertified Records* page contains a list of each 24-hour period that contains uncertified records.

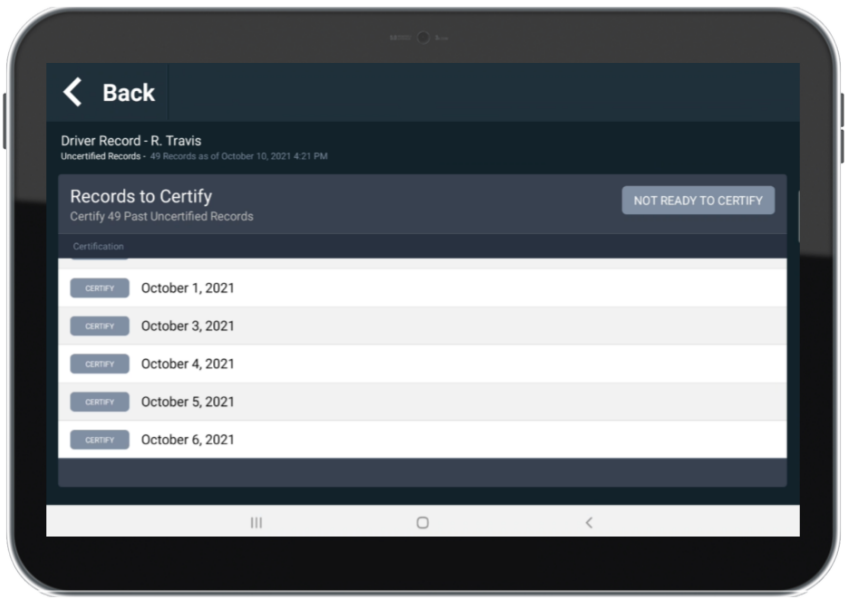

If there are no uncertified records for the driver, a "No records to certify"message will appear and the page will close automatically in five seconds. The page is further described in the *Login Procedure* section.

## <span id="page-19-0"></span>**Certification of ELD Records**

On login and logout, a prompt occurs to identify uncertified 24-hour period records. To view the 24-hour period record, select the appropriate 24-hour period. To exit the list of uncertified records, select the **Not Ready To Certify** button at the top of the page.

When ready to certify the 24-hour period records, select the **Agree** button at the bottom of the record list. When **Agree** is selected, the driver is certifying all records for the entire 24-hour period are correct and agreeing to the following statement:

## *"I hereby certify that my data entries and my record of duty status for this 24-hour period are true and correct."*

If the 24-hour period is incorrect or the driver is not ready to certify the record, edit the incorrect records as needed or select the **Not Ready** button at the bottom of the record list to return to the list of uncertified 24-hour periods.

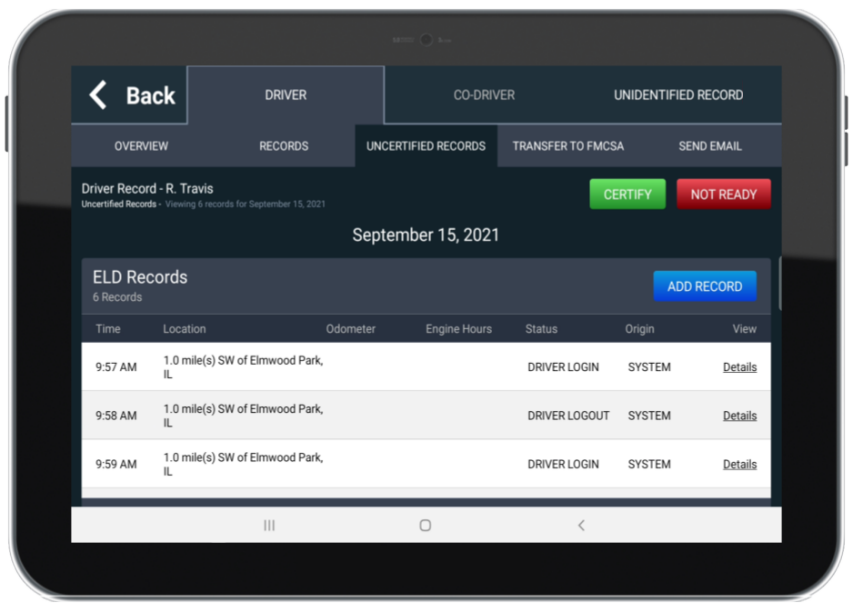

### **Records Edited by Authorized Non-Driver**

Authorized driver support staff are allowed to edit specific ELD records for all drivers. Any record that has been edited in this way will be highlighted in yellow on the 24-hour period record page and show an Origin of Authorized User.

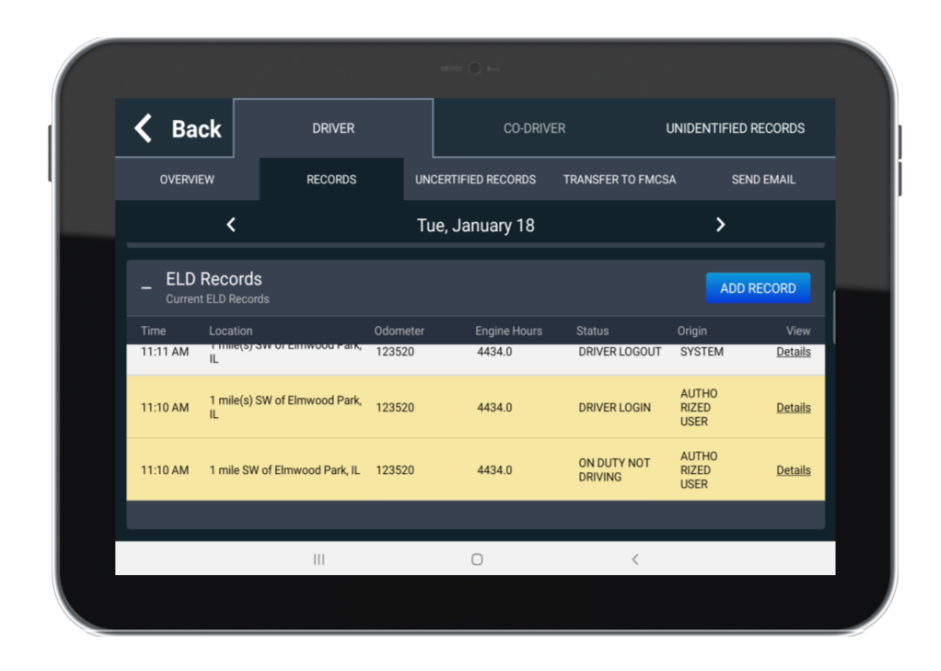

Selecting one of these records will give the driver the option to reject the record.

#### **Accepting Non-Driver Edited Records**

When these edits are made, the driver can accept the change through the uncertified records workflow by selecting the **Agree** button for the 24-hour period the record is associated with. This will mark the record as driver certified.

#### **Rejecting Records**

An authorized non-driver edit can be rejected by selecting the edited record and selecting the **Reject** button that is displayed. When a record is selected, the record will be highlighted in blue.

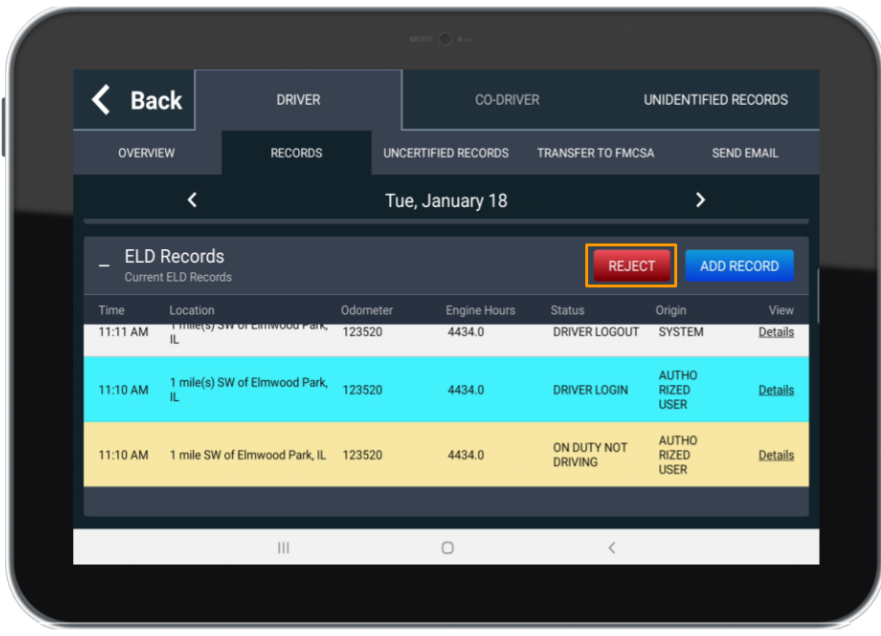

To reject multiple non-driver edited records at once, select all records to reject and select the **Reject # Records** button.

When a driver rejects the record, it is noted as rejected in the driver ELD Records and the authorized support staff may edit further if desired.

#### **Definition of Event/Status**

The displayed values in the Event/Status column correspond to the following:

*Login/Logout*: Time driver logged in or out of the application. *Power Up/Power Down High Precision*: Time vehicle was powered on or powered off. *Off Duty/Sleeper Berth/On Duty Driving/On Duty Not Driving*: Time driver's duty status was changed. *Personal Use/Yard Move*: Time driver selected a special drive time usage designation. *Normal Driving Usage*: Time driver selected to end special drive time usage designation.

*Int Location High Precision*: Time a required periodic record was created. At a minimum a record is required every 60 minutes. If no records have been created in that timeframe, an intermittent log is created.

*Data Diagnostic Logged/Malfunction Logged*: Time a data diagnostic or malfunction event was detected.

*Data Diagnostic Cleared/Malfunction Cleared*: Time a data diagnostic or malfunction event was no longer present.

*Certification #*: Time the driver certified a 24-hour period records and accepted the records as true and accurate.

## **Definition of Origin**

The displayed values in the Origin column corresponds to the following:

*Driver*: Driver manually created or edited the record. *System*: System automatically created the record. *Authorized User*: An authorized support personnel created or edited the record.

## <span id="page-22-0"></span>**Adding/Updating Shipping Document Number**

### **Motor Carriers using a Digital Fleet integrated dispatch system**

When the motor carrier's dispatch system is integrated with the Digital Fleet platform, the provided ticket number will be used to automatically populate the shipping document number when a vehicle is assigned a ticket. When the shipping document number is automatically populated, the driver may edit the Truck Name, Trailer ID, and shipping document number for each ELD Record created through the normal editing process outlined in the *Editing an ELD Record* section.

### **Motor Carriers not using a Digital Fleet integrated dispatch system**

If the motor carrier does not assign tickets for the vehicle through an integrated system, the shipping document number can be manually added/updated from the *ELD* page.

On the *ELD Overview* page, select **Update** button in the **Shipping Doc #** card and enter the new shipping document number in the input field.

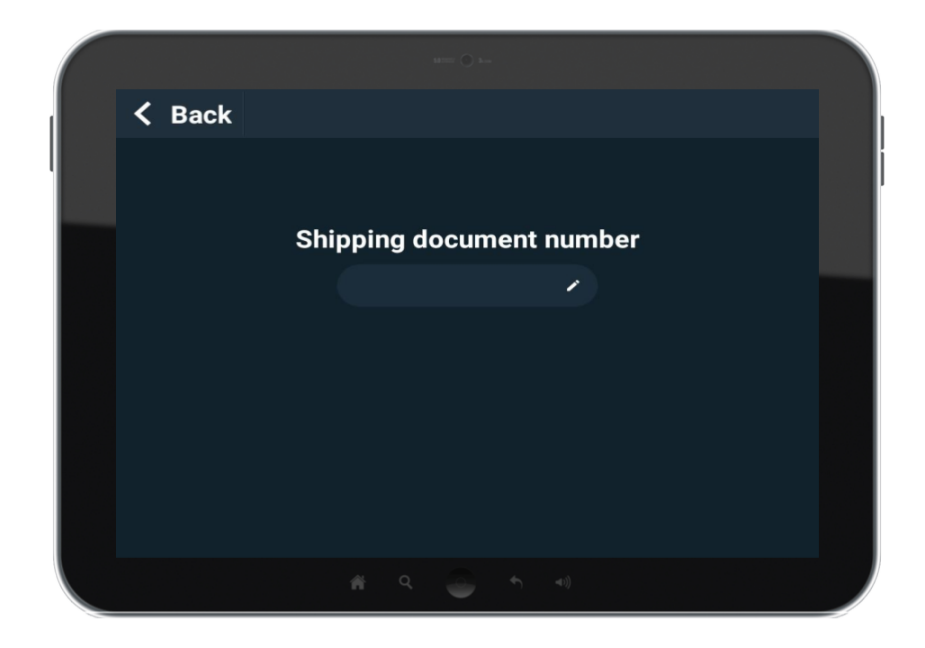

The shipping document number shown on this page will be used for all records going forward until the shipping document number is updated by the driver. The driver may edit the shipping document number for each individual ELD Record as needed through the normal editing process outlined in the *Editing an ELD Record* section.

## <span id="page-23-0"></span>**Updating Trailer**

On the *ELD Overview* page, select the **Update** button on the **Trailer #** card and enter the new trailer name in the input field.

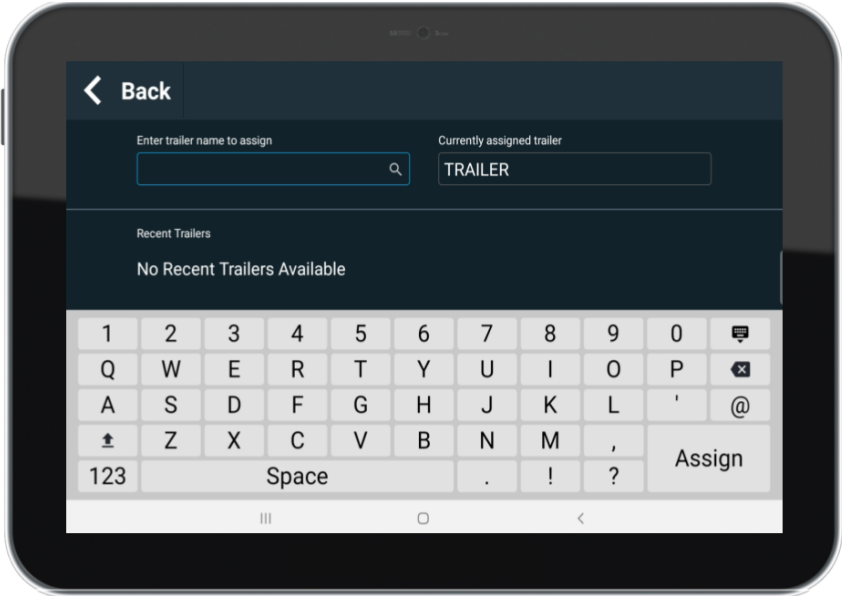

**NOTE:** If a valid trailer name is not found in the system, an error message will be returned. New trailers must be added through the web application and cannot be created from the driver application.

## <span id="page-24-0"></span>**Creating an ELD Record**

Within the *ELD Records*, or *Uncertified Records* page, select the **Add Record** button.

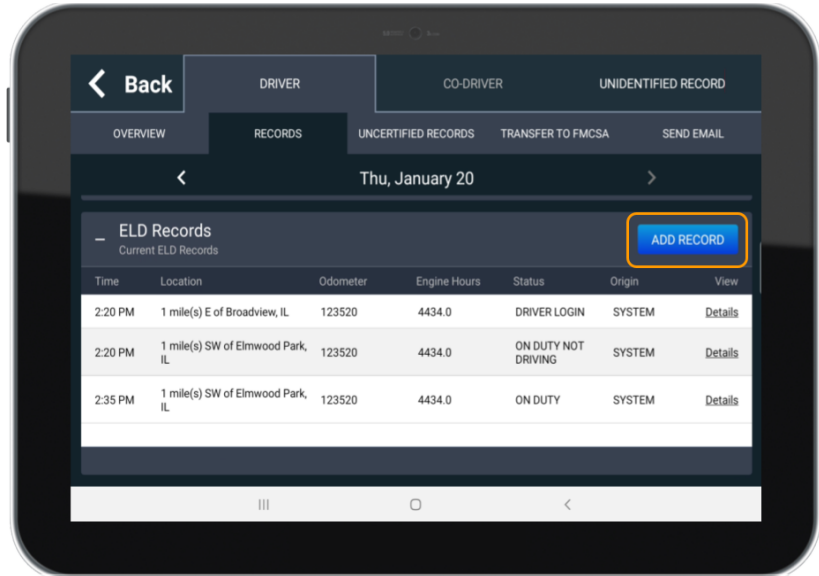

This will open a window to input required information.

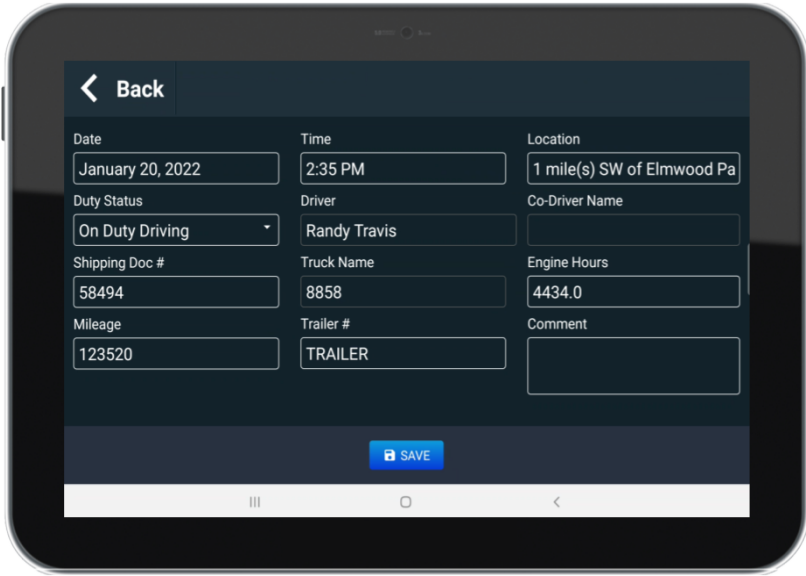

*Date*: By default, the date uses the date associated with the *ELD Record* page and can be changed by selecting the field.

*Duty Status*: The drop down menu contains the selectable Duty Statues. By default, the current Duty Status is selected.

*Shipping Doc #*: The shipping doc # will be automatically filled in and can be edited as needed. *Mileage*: Accepts whole numbers between 0 and 1,000,000.

*Time*: By default, the time is the current device time and can be changed by selecting the field.

*Truck Name*: Truck name should match the ELD Truck Name. If a valid truck name is not found in the system, the record will not be recorded.

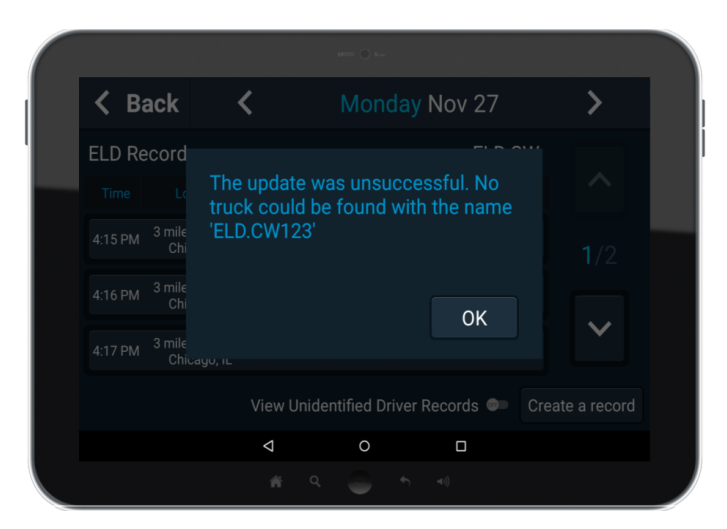

*Trailer #*: Optional field for any associated trailer numbers.

*Location*: The entered location should be the physical location of the vehicle at the date/time of the record.. (i.e. Chicago, IL)

*Engine Hours*: Accepts numbers to one decimal place between 0 and 1,000,000.

*Comment*: A comment is required when creating or editing a record and must be 4-60 characters in length. If a comment is not entered of the proper length, the record will not be saved.

## <span id="page-25-0"></span>**Editing of ELD Records**

Within the *ELD Records* or *Uncertified Records* page, select the Details button on a record to view, edit, or comment on the record.

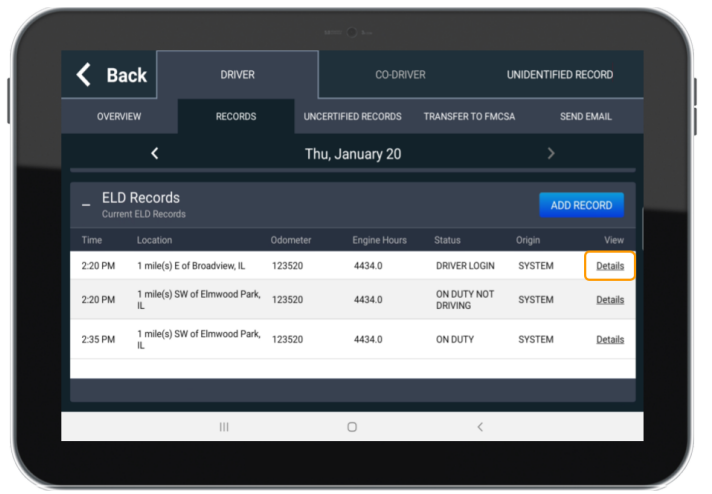

Update the desired fields as needed. When complete, select the **Save** button to update the record. A comment is required for all edits of records. If a comment is not provided or does not meet the 4-60 character requirement, the record will not be updated.

## <span id="page-26-0"></span>**Adding a Comment to an ELD Record**

Open the specific ELD record and add a comment in the Comment field. The comment is required to be 4-60 characters in length. Once the comment has been added, select the **Save** button to record the comment.

## <span id="page-26-1"></span>**Data Transfer of ELD Records**

The driver's ELD records can be transmitted to an enforcement agent, or to a personal email, through selection of the **Transfer To FMCSA** or **Send Email** buttons on the *ELD* section.

When the **Transfer To FMCSA** button is selected, the *Transfer Records To FMCSA* page will open and allow for the entry of an output file comment, selection of the transfer mechanism, and initiation of the data transfer.

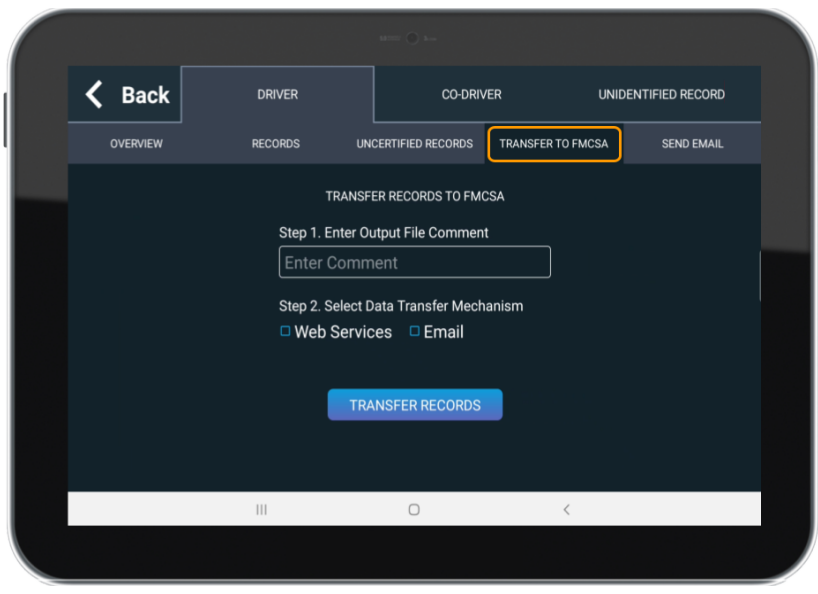

When sending records to an enforcement agent, select the data transfer mechanism (Web Services or Email) specified by the agent and enter any required output file comment as needed. After all required information has been entered, select the **Transfer Records** button to initiate the data transfer.

If sending the driver ELD records to a personal email, select the **Send Email** button. Enter the driver's desired email address and select the **Send Email** button to compile the driver's records for transfer to the specified email.

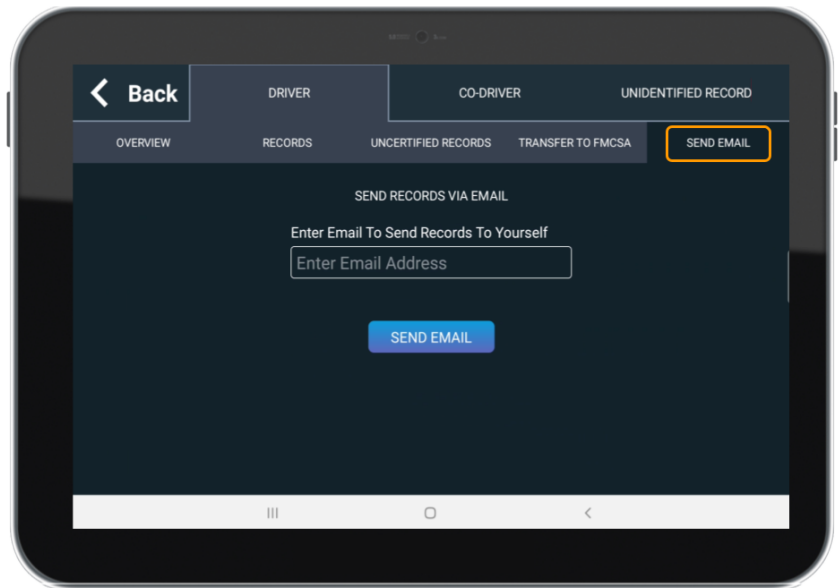

## <span id="page-28-0"></span>**Self Monitoring Functionality**

For compliance with FMCSA Section 49 CFR 395.8 Subpart B, the ELD must perform self monitoring of its data streams and provide notifications when a hardware issue or data inconsistency is identified. The notifications occur in two classes defined by the severity and required action of the event. The less severe class is a Data Diagnostic Event and does not always require driver action. The more severe class is a Malfunction Event that requires driver and motor carrier action.

When a Data Diagnostic or Malfunction Event is first identified, an ELD Record is created. A second ELD Record is created when the Data Diagnostic or Malfunction Event clears. Additionally, all ELD Records created while a Data Diagnostic or Malfunction Event is present will be appropriately marked.

## <span id="page-28-1"></span>**Data Diagnostic Event Driver Response**

Data Diagnostic Events normally identify a preliminary issue with data collection or prolonged unidentified driving times.

When a Data Diagnostic Event is identified, the **Duty Status** button on the Main page will be highlighted yellow.

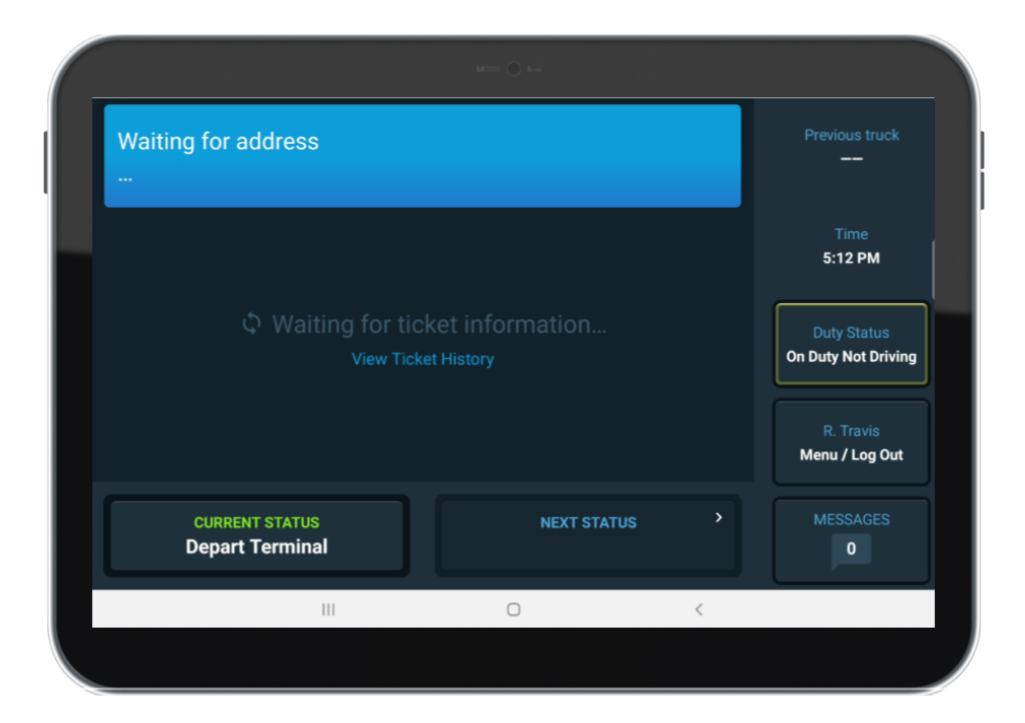

The Data Diagnostic Event information can be accessed through the **Duty Status** button or from within the ELD menu. When in either page, a yellow highlighted button labeled Data Diagnostic will be viewable at the top of the page.

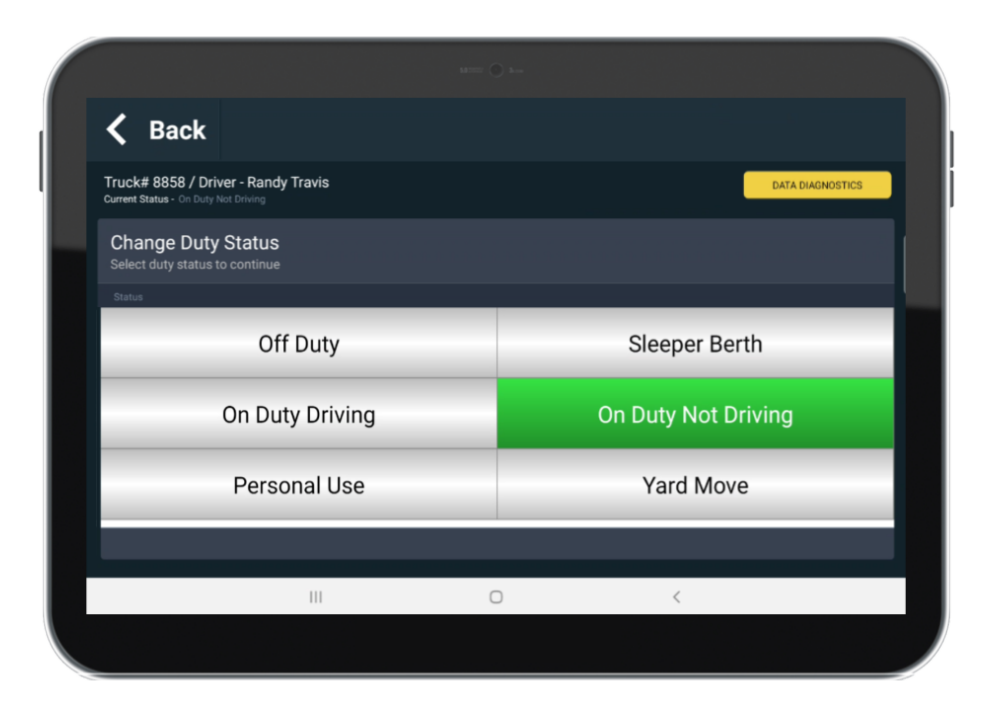

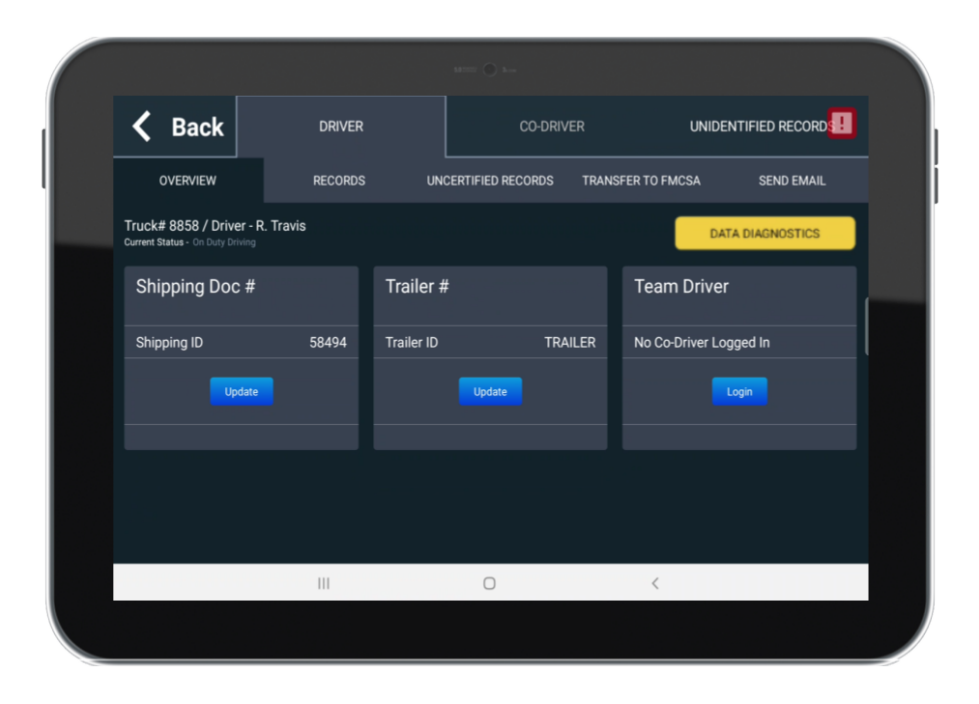

Selecting this button will open the *Data Diagnostic* page for description of the current issue(s). When a Data Diagnostic Event condition stops occurring, the Data Diagnostic Event will be automatically cleared. If the condition persists, it may trigger a Malfunction Event.

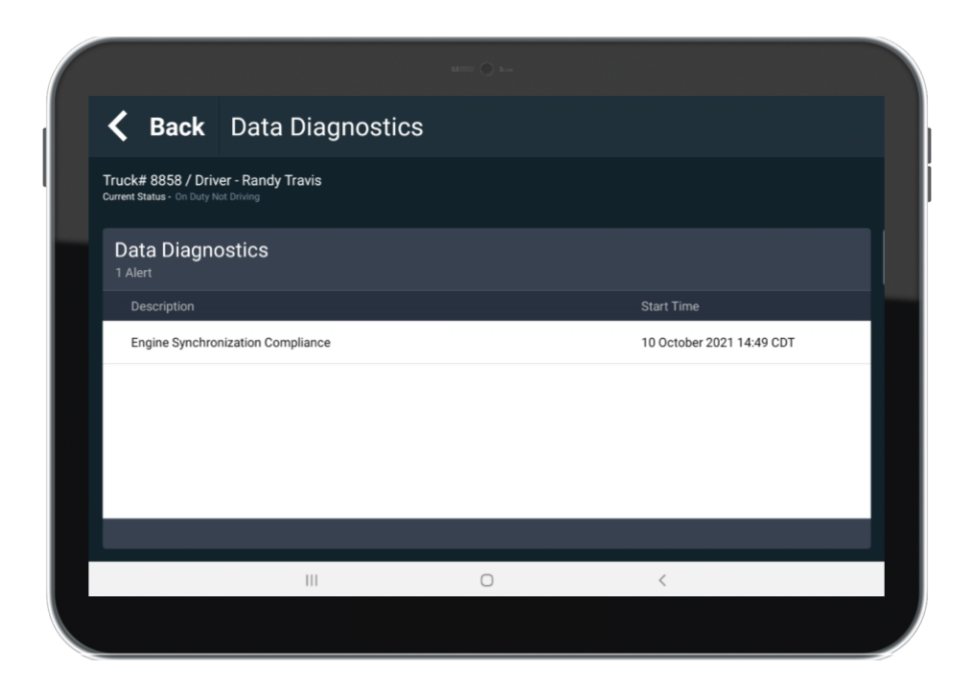

#### **Power Data Diagnostic Event**

When the ELD has identified the power requirement has been temporarily violated. The Power Data Diagnostic icon will be displayed.

A Power Data Diagnostic Event identifies a temporary violation of the ELD power requirement. If the condition continues for a prolonged time (30 minutes over a 24 hour period), a Power Malfunction Event will be recorded.

No action is required if the Power Data Diagnostic Event is reported sporadically and clears within a few minutes.

If the Power Data Diagnostic Event recurs frequently (daily or multiple times in one day), notify the ELD support personnel of the consistent Power Data Diagnostic Events.

#### **Engine Synchronization Data Diagnostic Event**

When the ELD has identified the engine synchronization requirement has been temporarily violated. The Engine Synchronization Data Diagnostic icon will be displayed.

An Engine Synchronization Data Diagnostic Event identifies a temporary violation of the ELD engine synchronization requirement. If the condition continues for a prolonged time (30 minutes over a 24 hour period), an Engine Synchronization Malfunction Event will be recorded.

No action is required if the Engine Synchronization Data Diagnostic Event is reported sporadically and clears within a few minutes.

If the Engine Synchronization Data Diagnostic Event recurs frequently (daily or multiple times in one day), notify the ELD support personnel of the consistent Engine Synchronization Data Diagnostic Events.

### **Missing Required Data Elements Data Diagnostic Event**

When the ELD has identified data elements (time of day, odometer, engine hours, etc.) are missing from one or more ELD records, the Missing Required Data Elements Data Diagnostic icon will be displayed.

A Missing Required Data Elements Data Diagnostic Event identifies a required value was not included when an ELD record was created. The Missing Required Data Elements Data Diagnostic Event will be automatically cleared once the issue limiting the proper recording of the data elements is resolved.

To keep the ELD Records as accurate as possible during a Missing Required Data Elements Data Diagnostic Event, the driver should perform the following:

- 1. Review and identify any ELD Records that contain empty data fields.
- 2. If applicable, and the information is known, manually edit the impacted ELD Records with the missing data.

### **Data Transfer Data Diagnostic Event**

When the ELD has identified a failure in the data transfer mechanism, the Data Transfer Data Diagnostic icon will be displayed.

A Data Transfer Data Diagnostic Event will automatically trigger a higher frequency for testing the data transfer mechanism. Once the issue preventing transferring the data is resolved, the Data Transfer Data Diagnostic Event will be automatically cleared. If the issue persists, a Data Transfer Malfunction Event will be recorded.

No action is required by the driver.

### **Unidentified Driving Records Data Diagnostic Event**

When the ELD has recorded unidentified driver records for the vehicle exceed 30 minutes of driving in a 24-hour period, the Unidentified Driver Records Data Diagnostic icon will be displayed.

Selecting the icon will open the *Unidentified Records* page for viewing and claiming of the records. Once the Unidentified Driver Records have been claimed, the Unidentified Driving Records Data Diagnostic Event will be cleared.

The *Unidentified Driver Records* section has additional details on viewing and claiming these records.

## <span id="page-32-0"></span>**Malfunction Event Driver Response**

Malfunction Events are normally a prolonged Data Diagnostic Event identifying potential hardware or software issues.

For all Malfunction Events, the driver is required to perform the following actions:

- 1. Provide a written notification of the malfunction event to a company ELD support personnel within 24 hours of the event occurring.
	- a. Once the ELD support personnel are notified, the motor carrier has eight days to repair, replace, or service the ELD unless the motor carrier applies for a repair extension.
- 2. During the ELD downtime, the driver must keep paper logs of their hours of service.

It is also recommended to review all relevant ELD Records for accuracy and make edits as needed.

When a Malfunction Event is identified, a Malfunction Icon  $\Box$  will appear in the upper right corner of all pages.

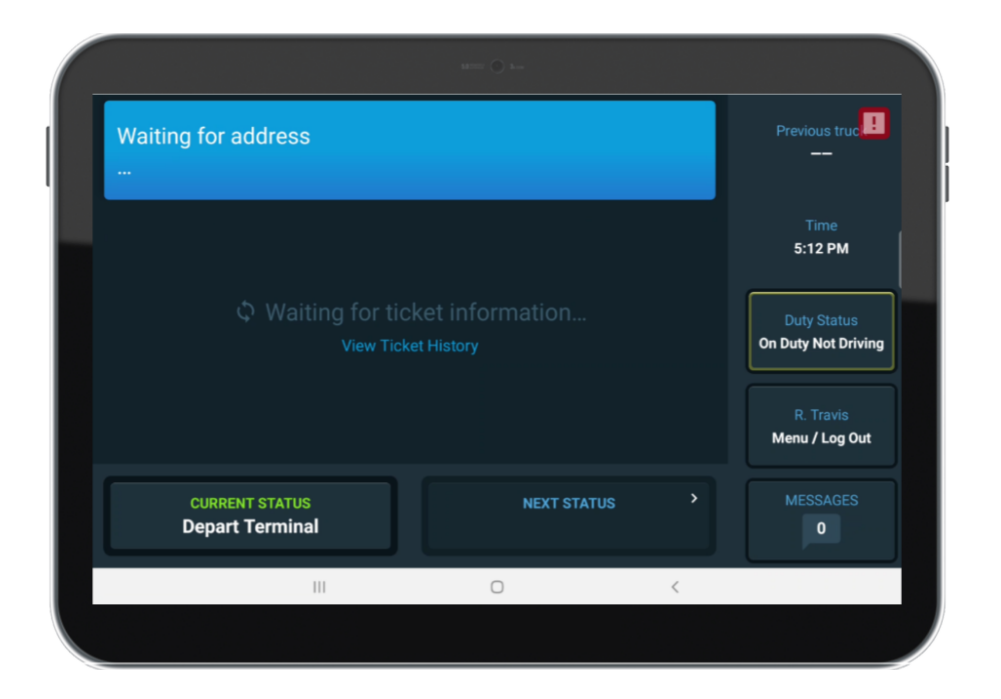

The Malfunction Event information can be accessed through the **Duty Status** button or from within the ELD menu. When in either page, a red highlighted button labeled Malfunction will be viewable at the top of the page.

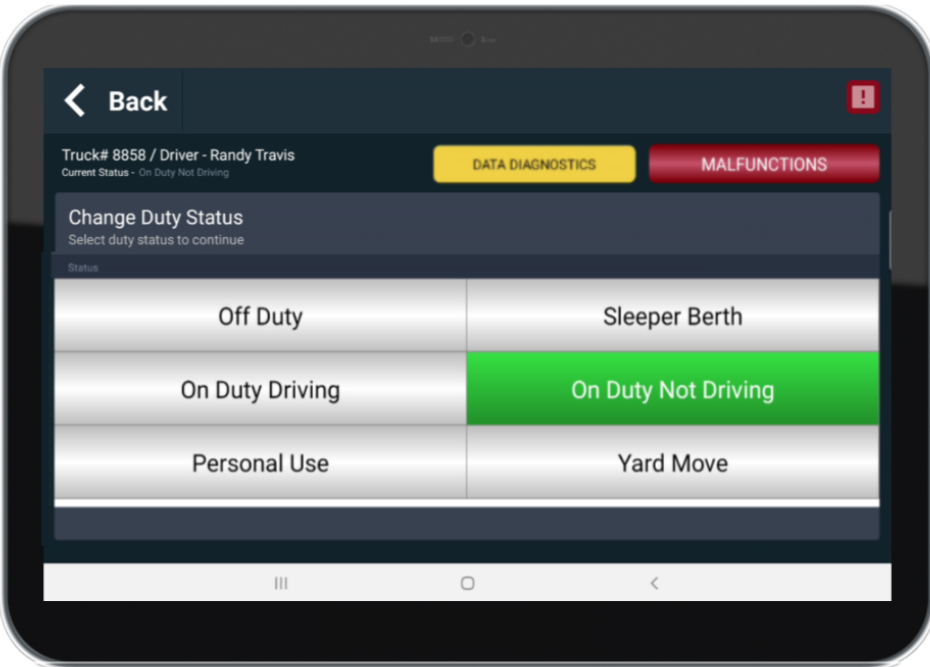

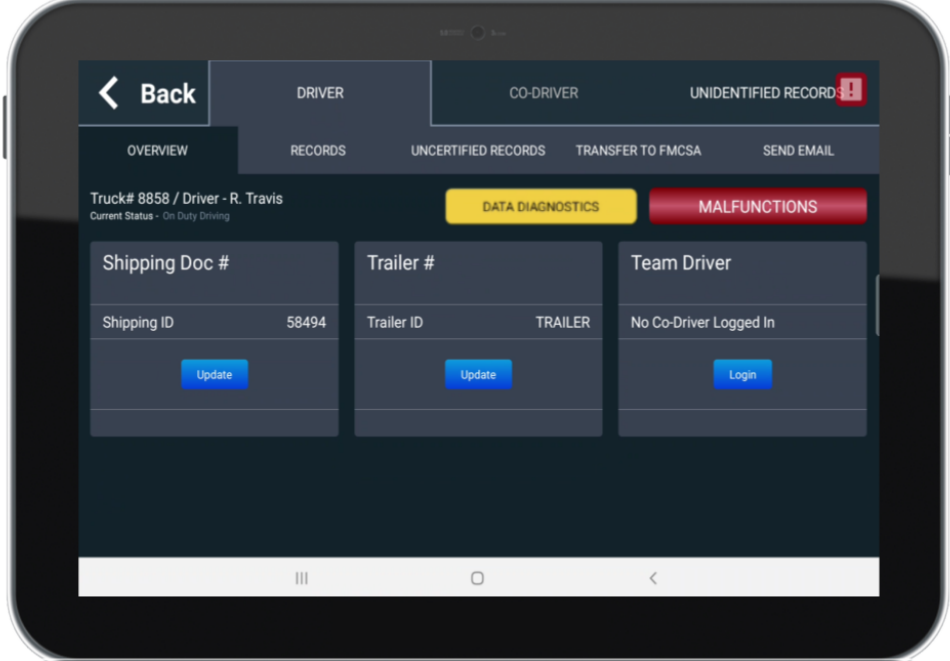

Selecting this button will open the *Malfunction Event* page for description of the current issue. When a Malfunction Event condition stops occurring, the Malfunction Event will be automatically cleared.

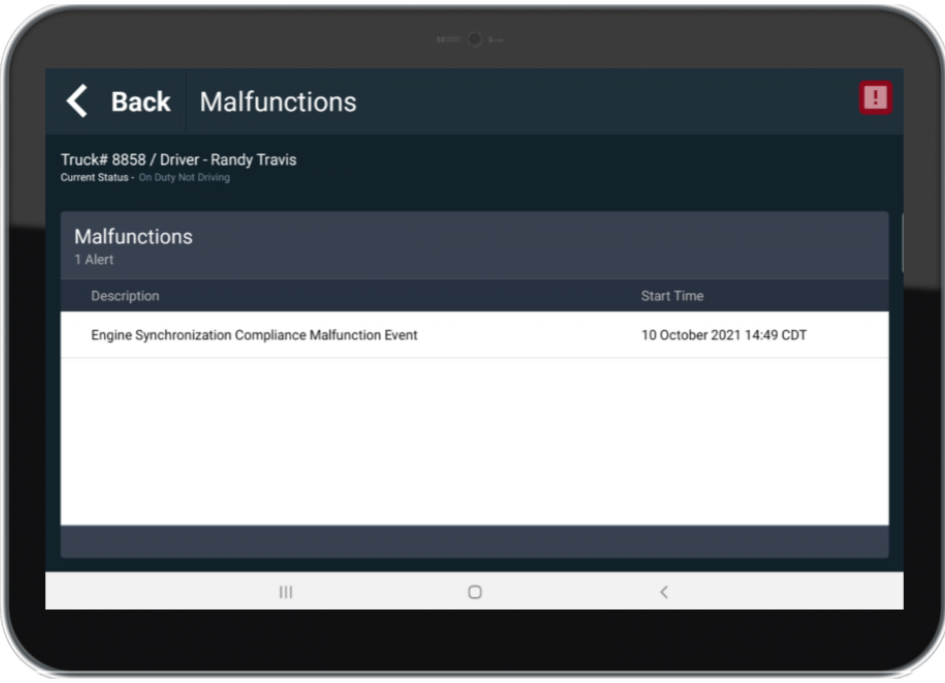

#### **Power Compliance Malfunction**

When the Power Data Diagnostic Event has persisted for 30 minutes or more over a 24-hour period, a Power Compliance Malfunction Event will be logged.

When a Power Compliance Malfunction Event occurs, the driver will need to perform the following actions:

- 1. Provide written notification to their carrier within 24 hours of the event.
- 2. Keep paper logs of the driver's hours of service records.
- 3. Review and correct their ELD Records as needed.

Once the issue has been corrected, the Power Compliance Malfunction will be automatically cleared.

#### **Engine Synchronization Compliance Malfunction**

When the Engine Synchronization Data Diagnostic Event has persisted for 30 minutes or more over a 24-hour period, an Engine Synchronization Compliance Malfunction Event will be logged.

When an Engine Synchronization Compliance Malfunction Event occurs, the driver will need to perform the following actions:

- 1. Provide written notification to their carrier within 24 hours of the event.
- 2. Keep paper logs of the driver's hours of service records.
- 3. Review and correct their ELD Records as needed.

Once the issue has been corrected, the Engine Synchronization Compliance Malfunction will be automatically cleared.

#### **Timing Compliance Malfunction**

When the ELD has identified the device timing is greater than 10 minutes from Coordinated Universal Time (UTC), a Timing Compliance Malfunction Event will be logged.

When a Timing Compliance Malfunction Event occurs, the driver will need to perform the following actions:

- 1. Provide written notification to their carrier within 24 hours of the event.
- 2. Keep paper logs of the driver's hours of service records.
- 3. Review and correct their ELD Records as needed.

Once the issue has been corrected, the Timing Compliance Malfunction will be automatically cleared.

#### **Position Compliance Malfunction**

An ELD is required to remain position accurate to within +/- 0.5 miles and must provide a GPS position for every five miles traveled. When the ELD has identified the current position data does not meet these requirements, a Position Compliance Malfunction Event will be logged.

When a Position Compliance Malfunction Event occurs, the driver will need to perform the following actions:

- **Back** ∢ **Update Location Update Location** Location Unknown  $\mathbf{1}$  $\overline{2}$ 3  $\overline{4}$ 5 6  $\overline{7}$ 8 9  $\overline{0}$  $\overline{Q}$ W  $E$  $\mathsf{R}$  $\top$ Y  $\cup$  $\mathbf{I}$  $\Omega$ P S  $F$  $\overline{A}$ D GH J K  $\mathsf{L}$  $Z$  $\chi$  $\mathsf C$  $\vee$  $\mathsf B$  $N$  $\bullet$ M **Cancel**  $\overline{?}$ space  $\Box$
- 1. Manually input location data when prompted by the ELD.
- 2. Provide written notification to their carrier within 24 hours of the event.
- 3. Keep paper logs of the driver's hours of service records.
- 4. Review and correct their ELD Records as needed.

Once the issue has been corrected, the Position Compliance Malfunction will be automatically cleared.

#### **Data Recording Compliance Malfunction**

When the ELD has identified the device is unable to record or retain required events or retrieve recorded logs, a Data Recording Compliance Malfunction Event will be logged.

When a Data Recording Compliance Malfunction Event occurs, the driver will need to perform the following actions:

- 1. Recreate the driver's hours of service, including duty graph, for the current 24-hour period and the previous 7 days.
- 2. Provide written notification to their carrier within 24 hours of the event.
- 3. Keep paper logs of the driver's hours of service records.
- 4. Review and correct their ELD Records as needed.

Once the issue has been corrected, the Data Recording Compliance Malfunction will be automatically cleared.

#### **Data Transfer Compliance Malfunction**

An ELD is required to test the data transfer function every seven days. If the ELD fails the test and required subsequent tests, a Data Transfer Compliance Malfunction Event will be logged. At this time, the Data Transfer Compliance Malfunction will be displayed.

When a Data Transfer Compliance Malfunction Event occurs, the driver will need to perform the following actions:

- 1. Provide written notification to their carrier within 24 hours of the event.
- 2. Review and correct their ELD Records as needed.

Once the issue has been corrected, the Data Transfer Compliance Malfunction will be automatically cleared.

## <span id="page-36-0"></span>**Team Driving**

To accommodate team driving, a co-driver can log in through the **Team Driver Login** button on the ELD Overview page. Once the co-driver has logged in, the co-driver will be able to review their ELD records and transfer driving duties between the driver and co-driver.

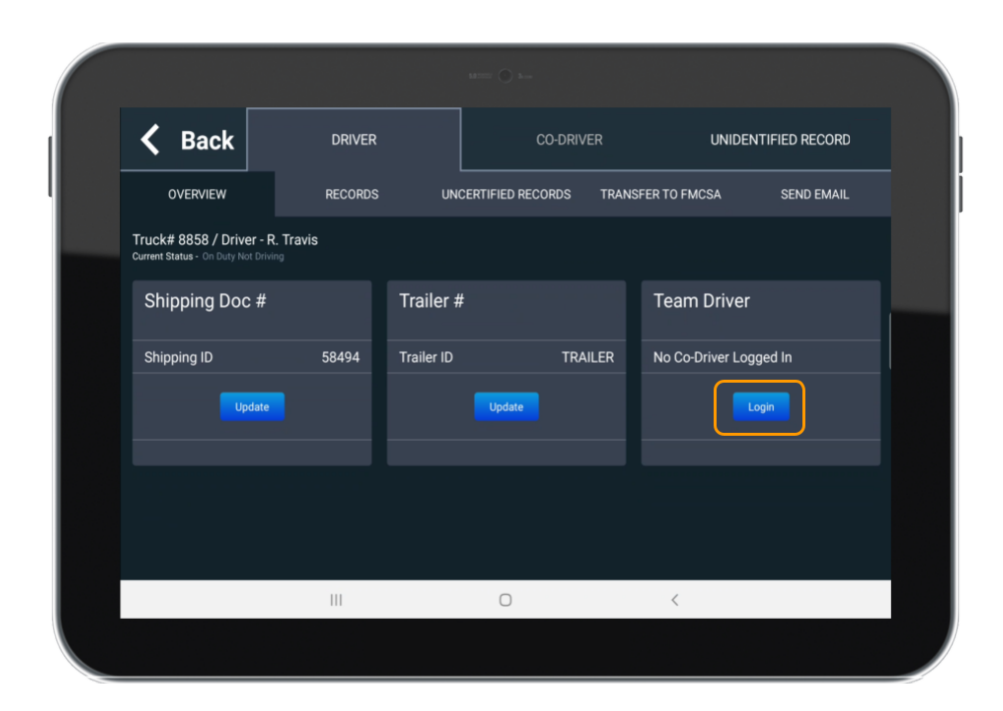

## **Co-driver Log In**

If no co-driver is logged in, selecting the **Login** button in the **Team Driver** card will ask for the co-driver pin to log in.

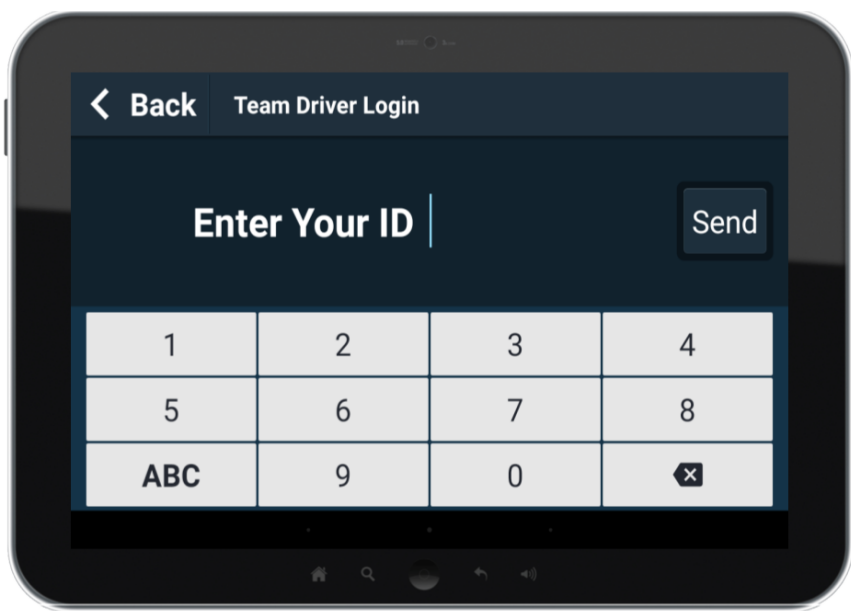

Upon successful login, the *Co-Driver* page will be available.

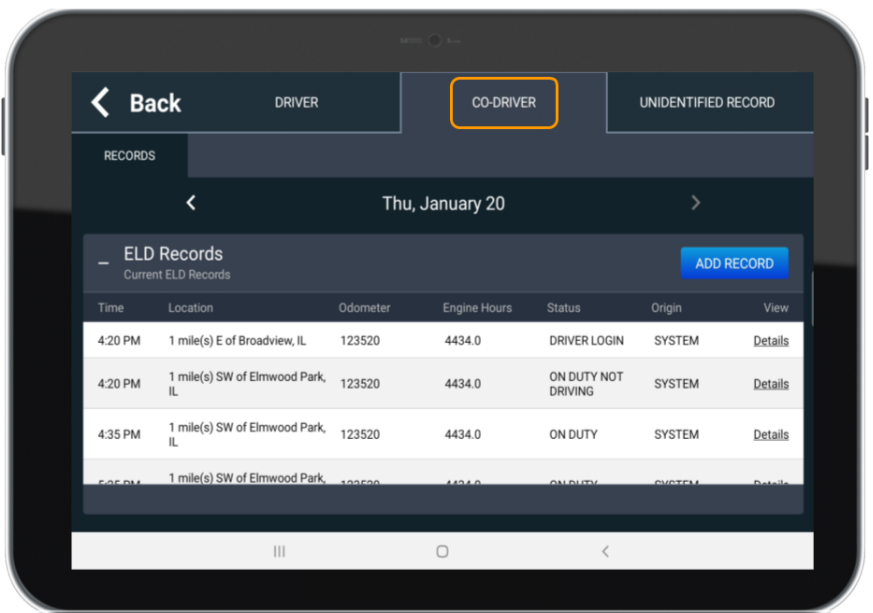

#### **Viewing Co-driver Records**

Within the *Co-Driver* page, the co-driver will be able to view, edit, and create records.

#### **Swap Driving Responsibilities**

When the vehicle is stopped, the driving responsibilities can be swapped from the driver to the co-driver by selecting the **Swap Driver** button in the **Team Driver** card on the *ELD Overview* page.

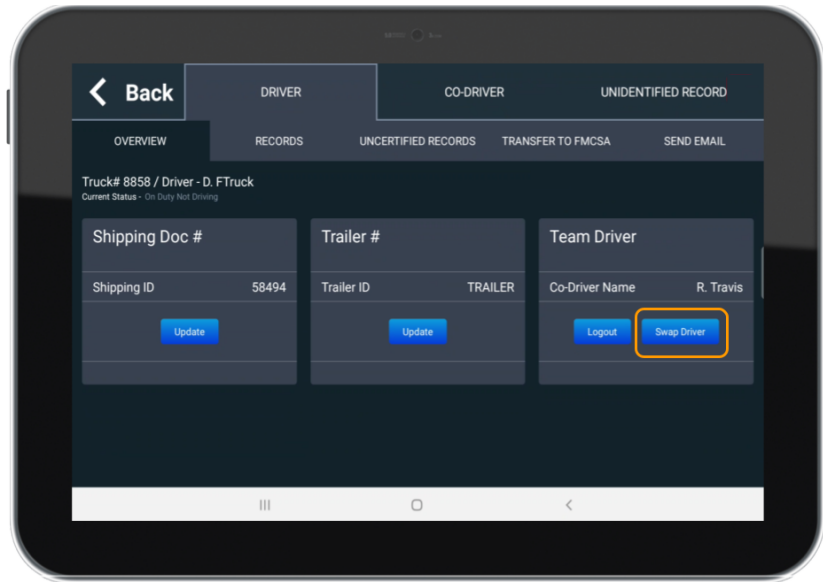

**Co-driver Log Out**

The co-driver can log out by selecting the **Log Out** button within the **Team Driver** card of the *ELD Overview* page or will be automatically logged out when the driver logs out of the application.

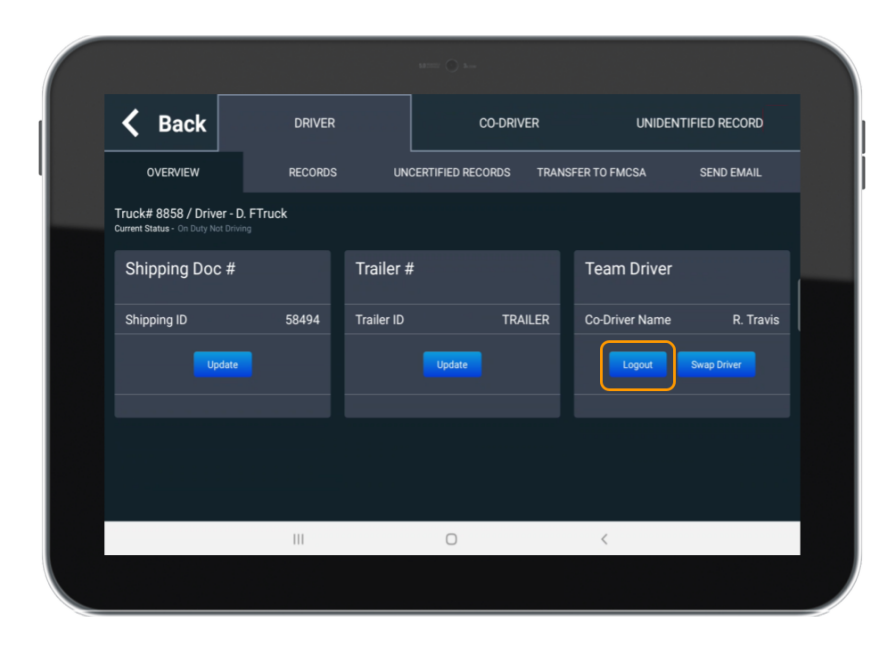